## Turnitin Originality Check 論文原創性比對系統-教師版

淡江大學圖書館參考組 葉蕙蘭

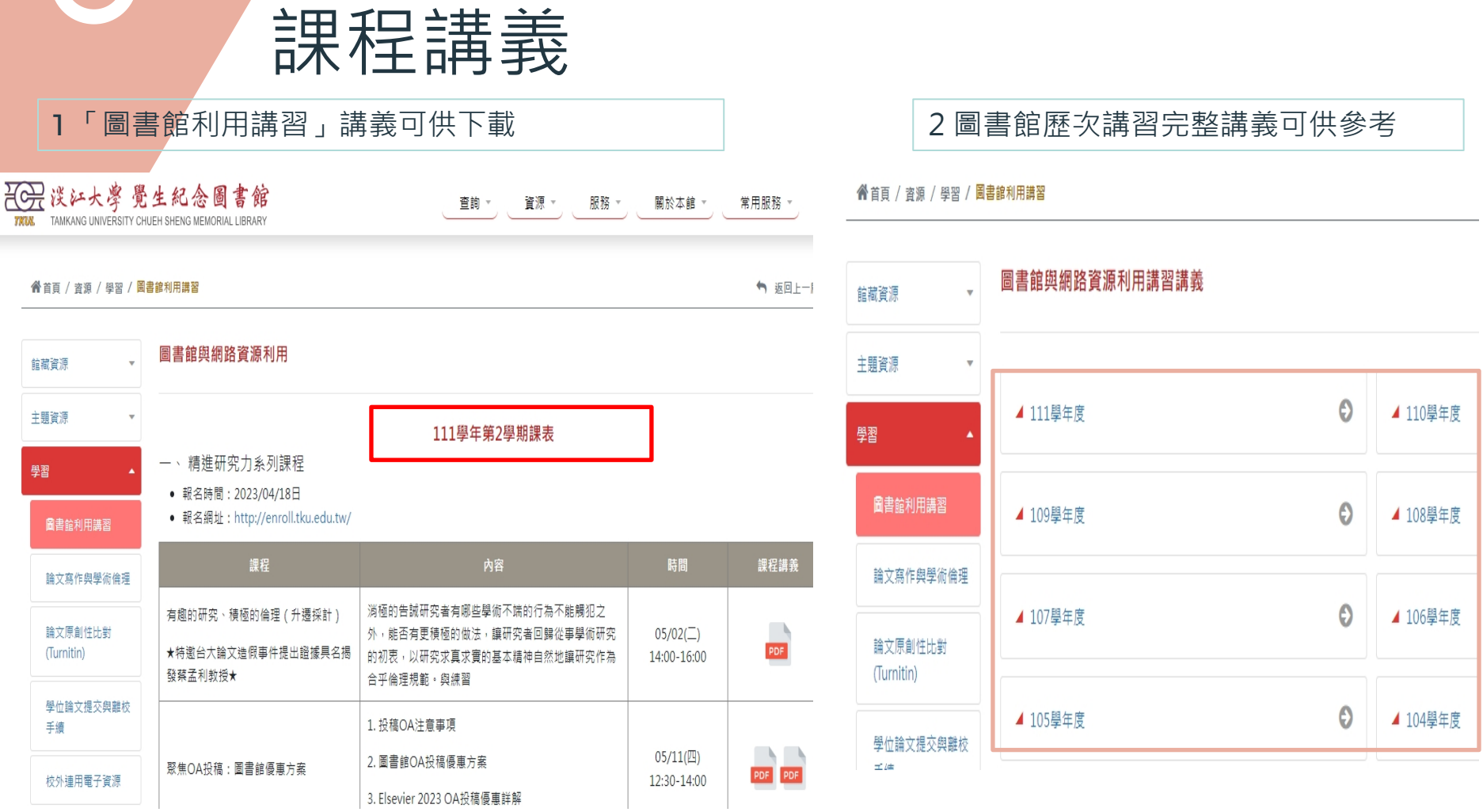

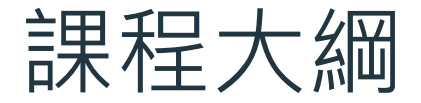

#### 01 工具簡介 Turnitin 論文原創性 比對系統

### 03 示範操作 使用Turnitin教師版4個重點

02 帳號啟用 申請帳號、設定帳密

04 檢視報告 從相似度報告,可以看出什麼

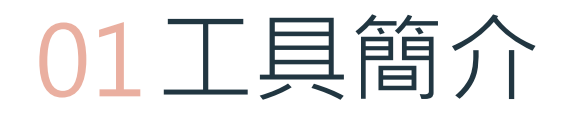

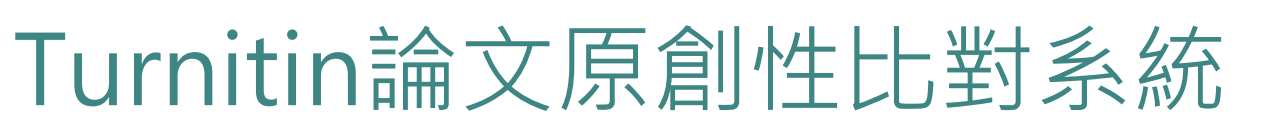

- 簡介:
	- 全稱為Turnitin Originality Check, 是本校目前採用的論文比對系統
- 比對來源主要為:
	- 學術期刊
	- 公開網頁資源
	- 全球儲存庫文稿
- 申請使用對象(須審核) :
	- 本校教職員生

## 14億篇學生論文\* 8200 萬篇學術文獻\* 910 億個網頁\*

\*2021 April updated.

本圖資料來源:https://www.igroup.com.tw/turnitin-feedback-studio/

#### 全球 140 個國家超過 18,000 個機構、3,400萬位學生都在使用Turnitin

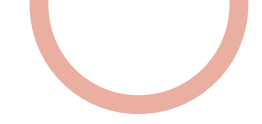

### 「論文**線上原創性偵測系統**比對報告」

### 是什麼?

利用線上比對系統比對出自己的論文與其他已發表文章的內容是否有相似之處,並產生相似比例 報告,藉此重新檢視並確認引用來源等,在發表前即時修正,提升論文品質。

- 目的:
	- 提醒——若引用已發表過的文獻,都應引述或改寫,並註明出處。
	- 提升—寫作原創性、確保文獻引用適切性、自我檢視相似度及避免潛藏的抄襲威脅。
- 如何做?
	- 利用本校論文原創性比對系統(Turnitin)→上傳論文比對→產生比對報告

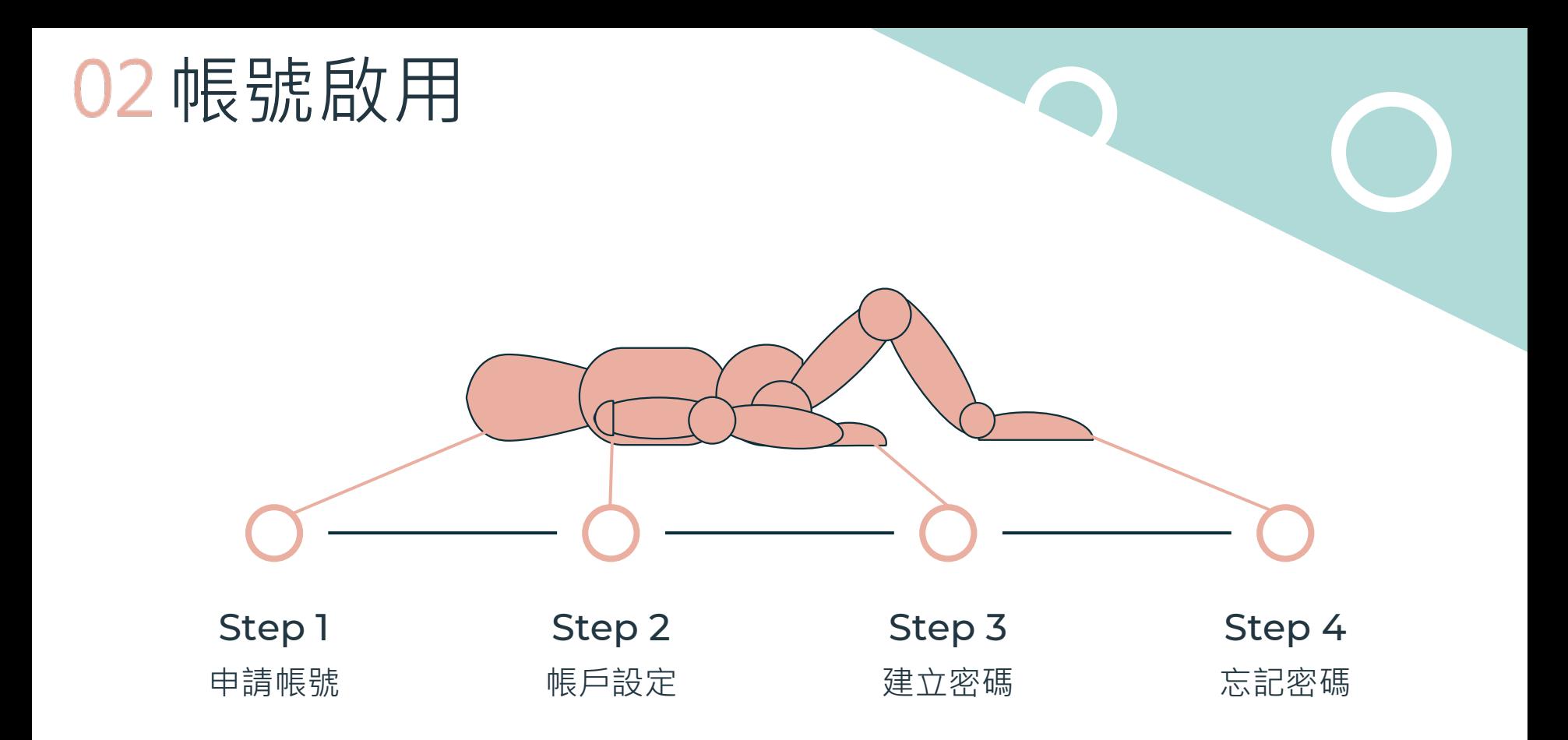

# Step 1: 申請帳號

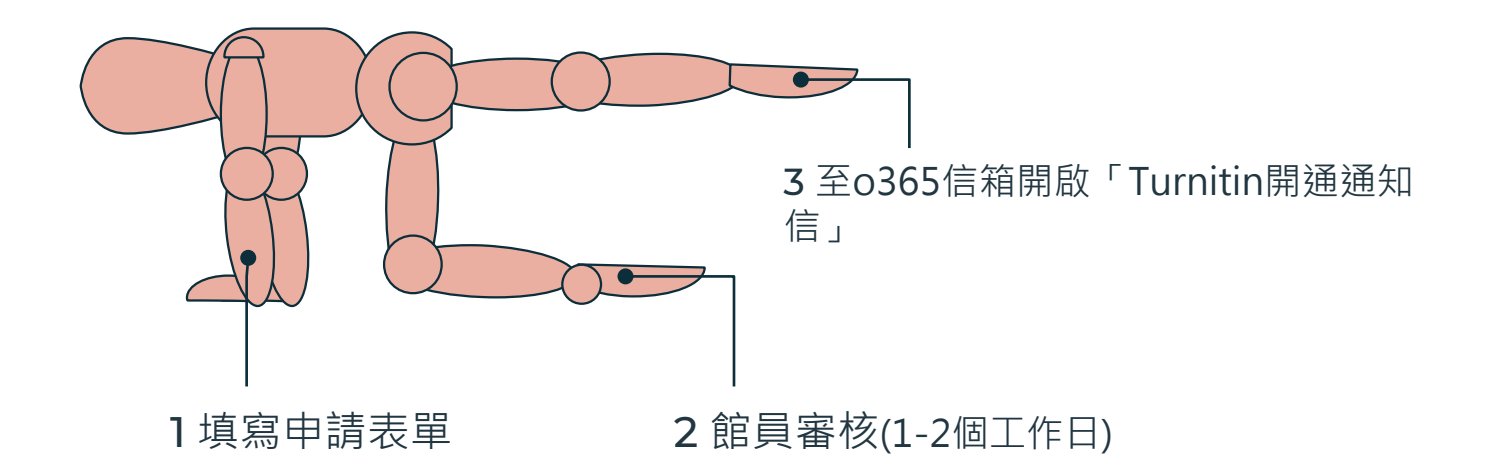

## Step 1: 申請帳號

## 20 没江大掌 覺生紀念圖書館 TAMKANG UNIVERSITY CHUEH SHENG MEMORIAL LIBRARY

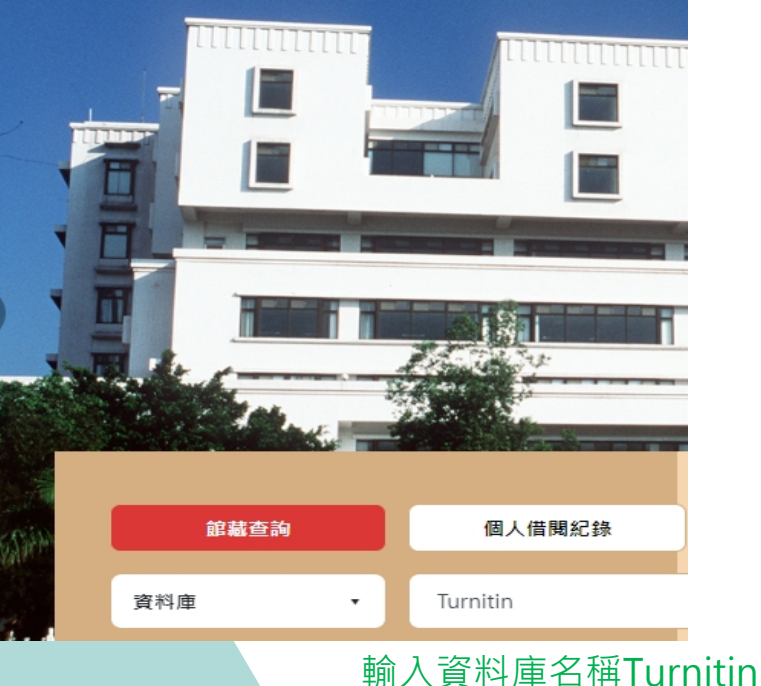

線上檢視

### 可取得全文

#### Turnitin 論文原創性比對系統 ■ 110年度教育部校務發展遊勵、補助經費

本校僅可使用 Ornial Check (OC Only) 功能。

平台帳密採申請制:

1. 教師申請連結 (Create teacher's account)。

上網填寫申請表並經審核通過,將寄發啟用通知信函至校級o365信箱,内 含首次登入的預設密碼,請務必於24小時内完成啟用。

2. 學生

(1) 個人需求申請連結 (Create student's account)。

上網填寫申請表並經審核通過,將寄發啟用通知信函至校級o365信箱,内 含首次登入的預設密碼,請務必於24小時内完成啟用。 (2) 課程需求,由授課教師授權使用與管理。

# Step 1 : 申請帳號

## Turnitin 帳號申請表(教師) Application for Turnitin Account (Faculty Only)

註冊前,請詳閱以下說明: 1.請確實完整填寫註冊所需資訊。 2.註冊完,將在三個工作日內收到「Turnitin開通通知信」(如未收到請檢查是否在垃圾郵件)。 3.「Turnitin開通通知信」將寄至個人0365信箱,如,人員代號@<u>o365.tku.edu.tw</u>。 4.姓、名請填寫真實姓名。

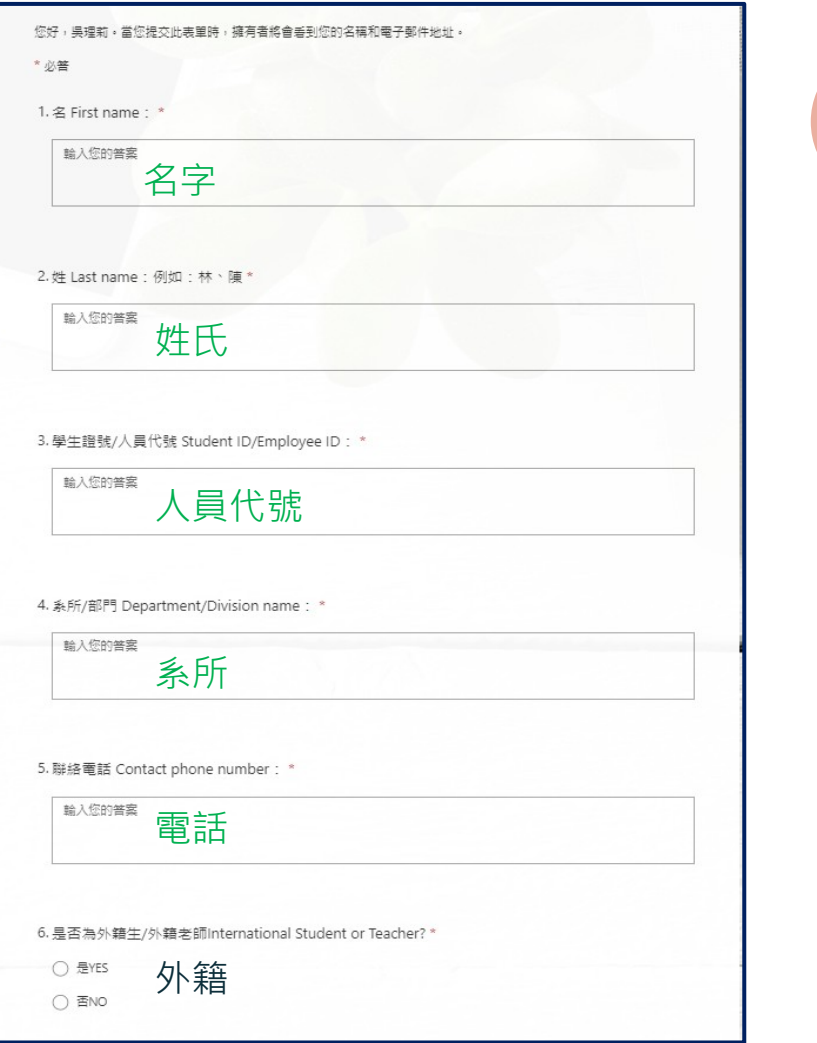

## Step 1 : 申請帳號

### 謝謝!

申請成功,審核後Turnitin會寄發通知至O365信箱,請進行帳戶設定並於24 小時內建 立密碼開通帳戶,完成後即可開始使用。

Success! Turnitin will automatedly send an E-mail, Please check out the O365 mailbox within 24 hours.

**申請完成,待館員審核通過,**Turnitin**會寄出啟用帳號通知信**

### Step 2:帳戶設定

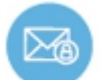

### **Letter 1 在啟用通知信進行帳戶設定**

#### 信件主旨: 一個新的Turnitin帳戶已為您建立

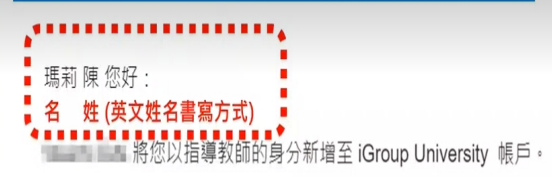

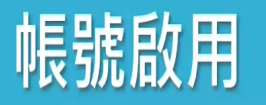

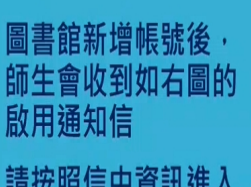

請按照信中資訊進入 啟用帳號流程

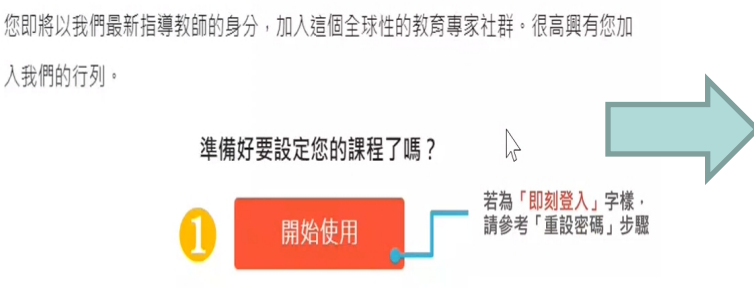

若您遇到任何問題,請造訪 help.turnitin.com 以取得實用指南。

謝謝。

Turnitin

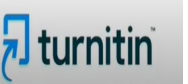

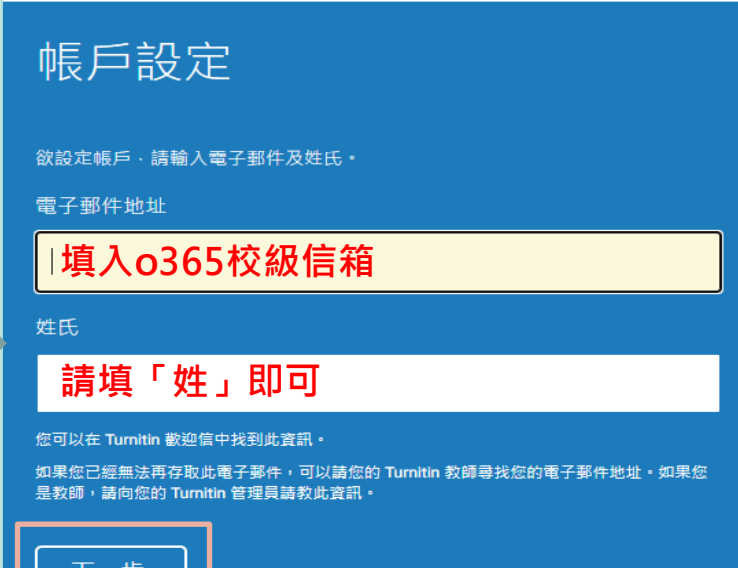

### Step 3:建立密碼

**Letter 2 [創建你的Turnitin密碼]點選連結**

**於24小時內開啟並完成密碼設定**

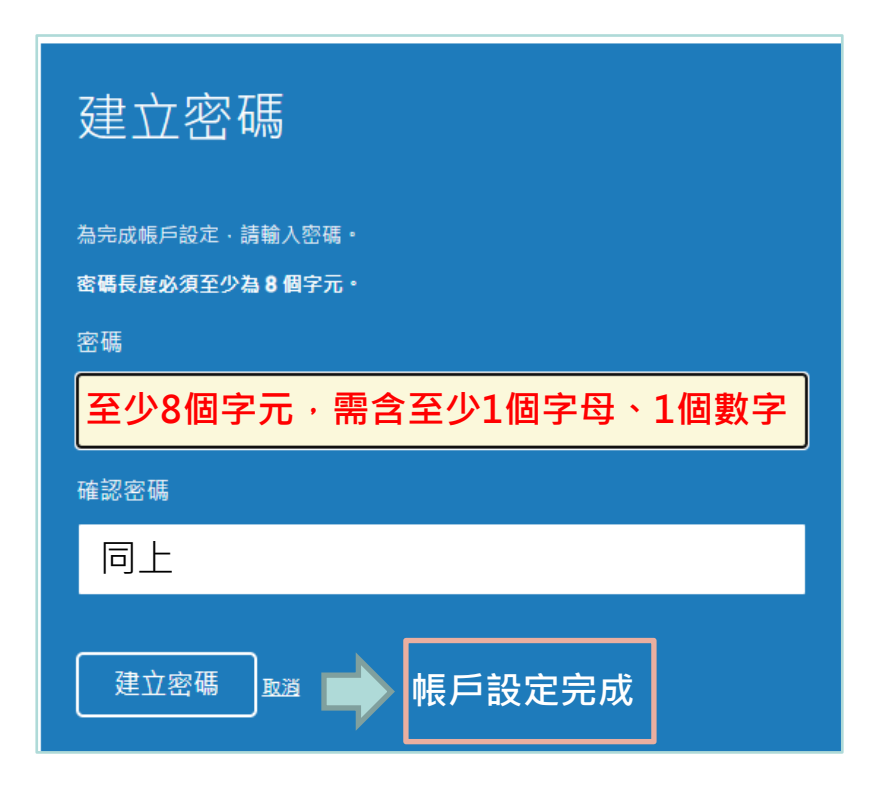

### 沒收到啟用通知信?

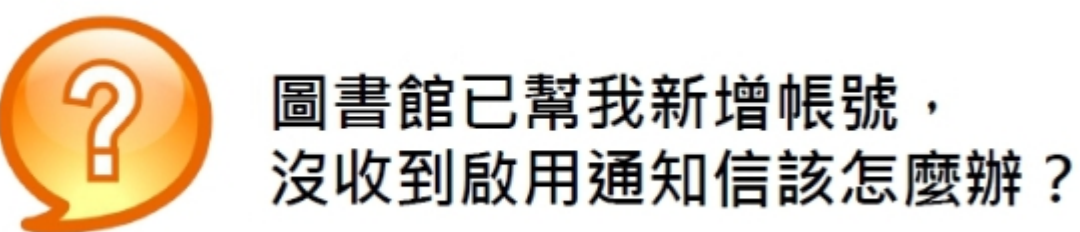

1.檢查垃圾信件夾 2.確定收件信箱為o365校級信箱 3.若仍有問題則請來信或來電#2365至圖書館參考組

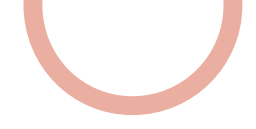

### Step 4:忘記密碼

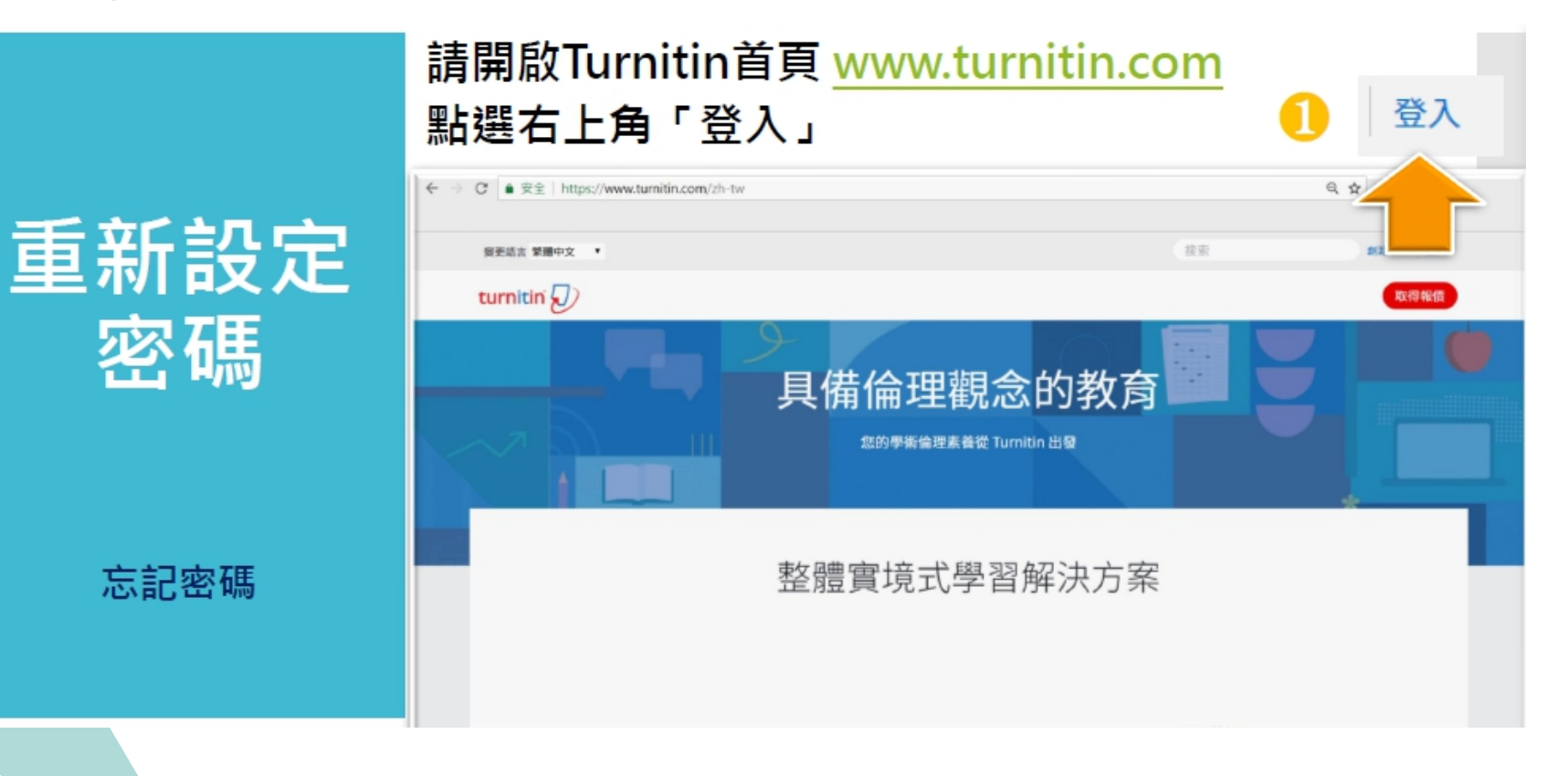

### Step 4:忘記密碼

### 重新設定 密碼

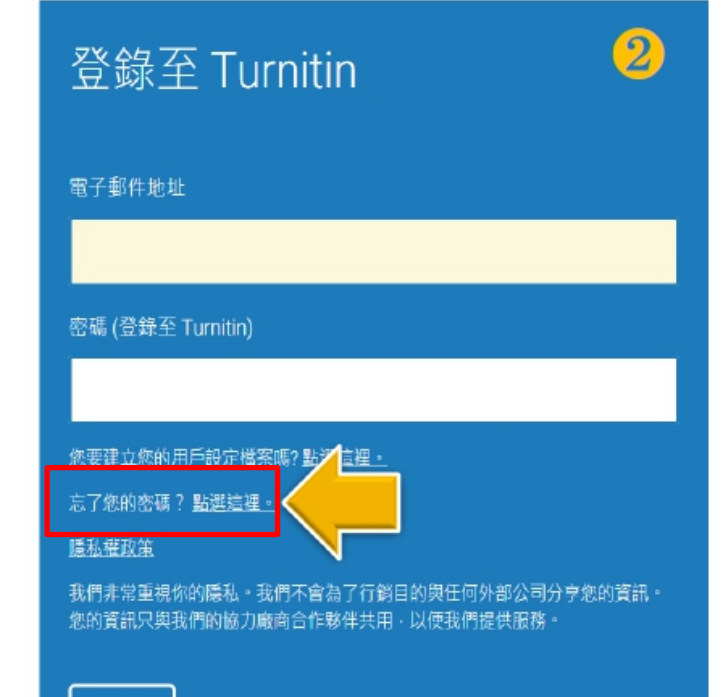

登錄

### Step 4:忘記密碼

重新設定 密碼

### $\overline{3}$ 重新設定用戶密碼 請輪入您用來建立您的用戶設定檔案的的電子郵件地址。完成後,點選"下一步"。 雷子郵件地址 輸入向學校申請時用的 E-mail和姓氏 (不用名字) 姓氏 若無法確認請與圖書館聯繫 如果您不知道您帳戶的電子郵件地址... 請要求您的指導教師 (或 Turnitin 管理員, 若您是指導教師的話) 幫您查詢您的電子郵件地址。 備註:因為隱私同意書的約束 Turnitin 不能公開您的電子郵件地址-甚至是公開給您自己·您必 須從您的機關獲得此資訊·

**收信點選重設密碼連結**

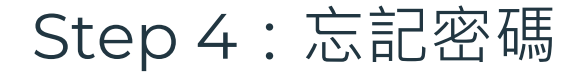

### 重新設定用戶密碼

謝謝您!請輸入新密碼並加以確認。密碼長度必須至少為8個字元。完成後請按 一下「下一步」。

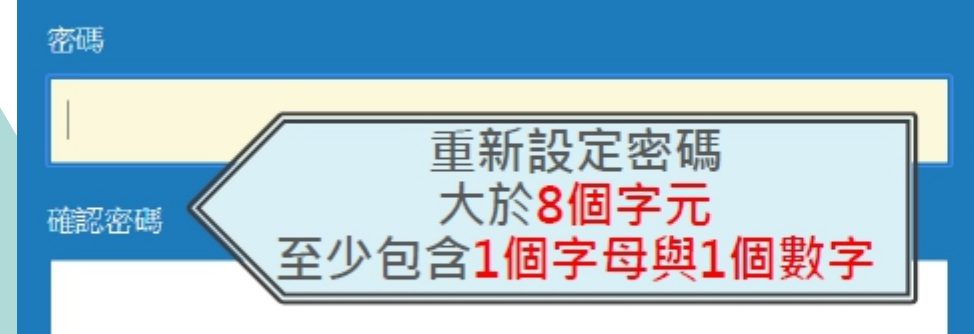

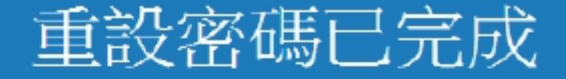

謝謝您!您的密碼已成功地重新設定了。請記下來以備日後使用

現在登入

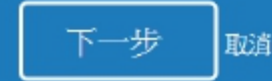

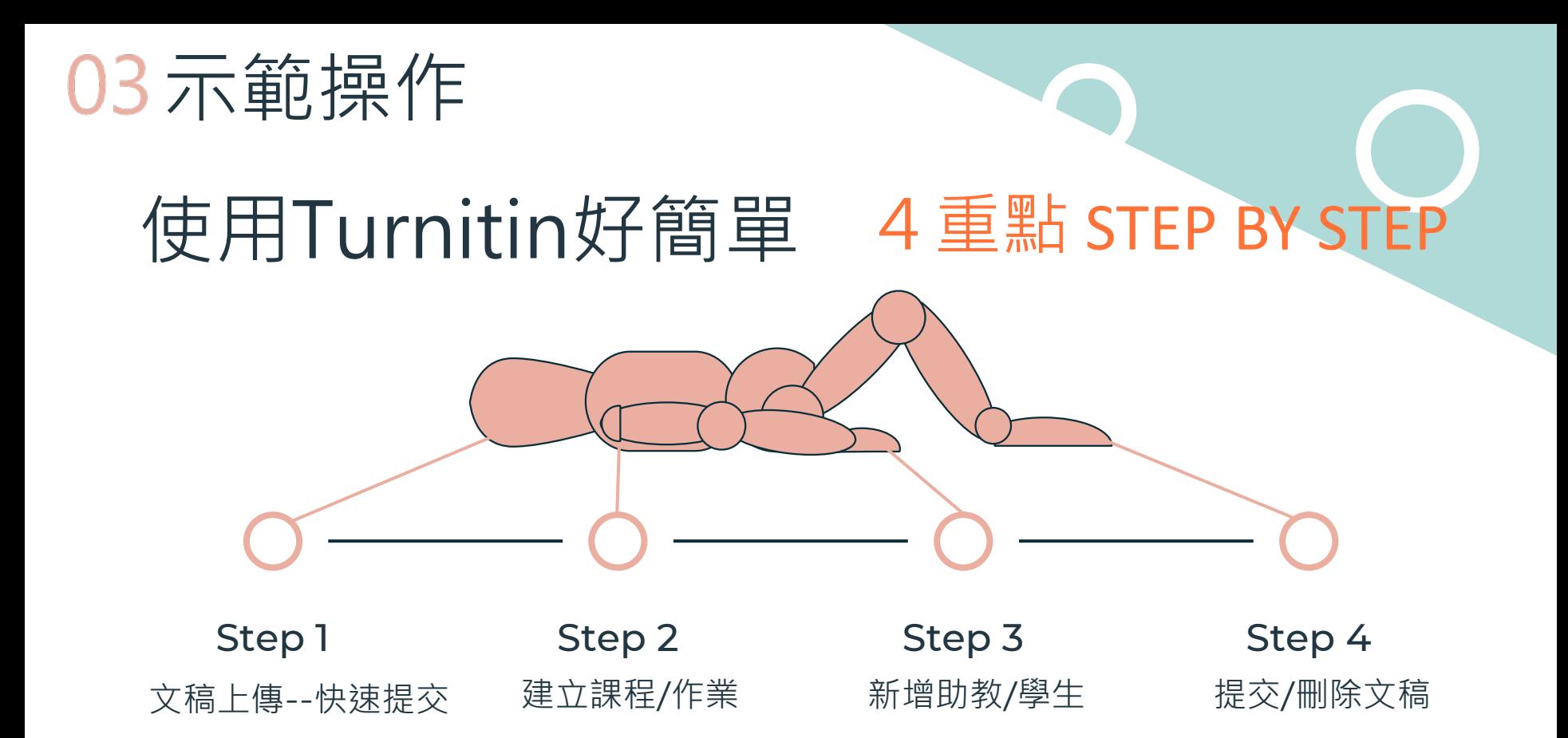

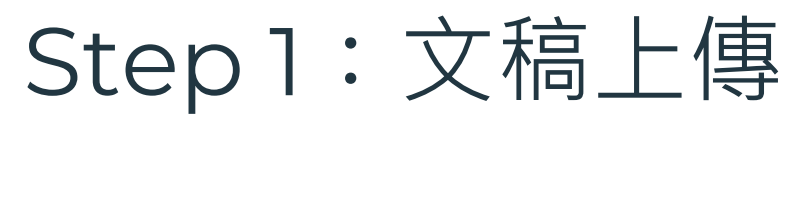

 $\sqrt{2}$  turnitin

### ●登入Turnitin 系統

線上檢視

#### 可取得全文

### Turnitin 論文原創性比對系統 ■ 110年度教育部校務發展獎勵、補助經費

### 請選擇您欲登入的產品名稱

### Feedback studio

Turnitin Feedback Studio針對學 生作業或論文檢查相似度,並給予 回饋與評分,以培養優秀的寫作能 力與學術倫理。

### 登入

### $\blacktriangle$  iThenticate

登入

iThenticate提供研究人員與學術出 版社檢查投稿文章的原創性,以確 保出版品質符合誠信倫理。

解決方案

產品∨

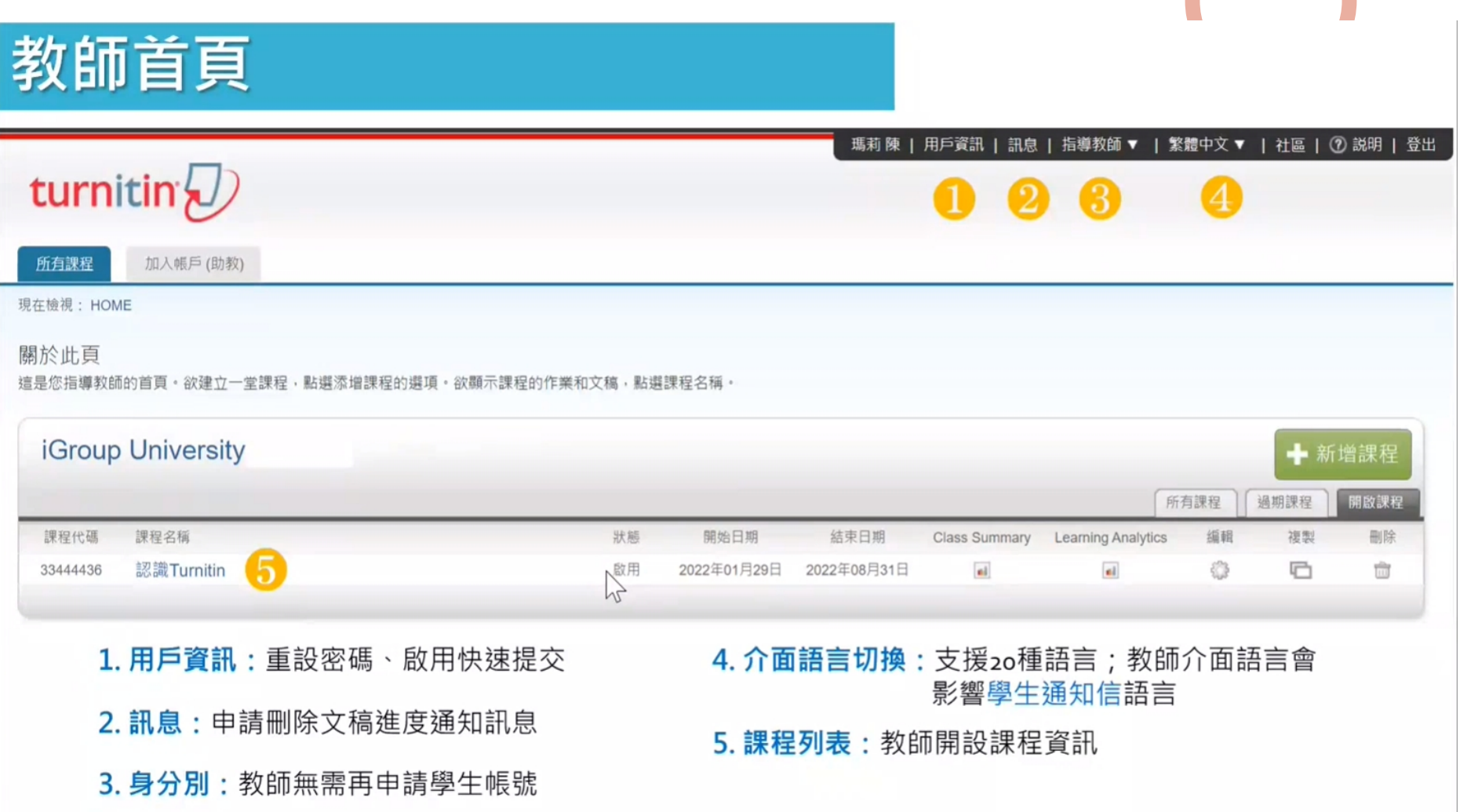

## Step 1:文稿上傳

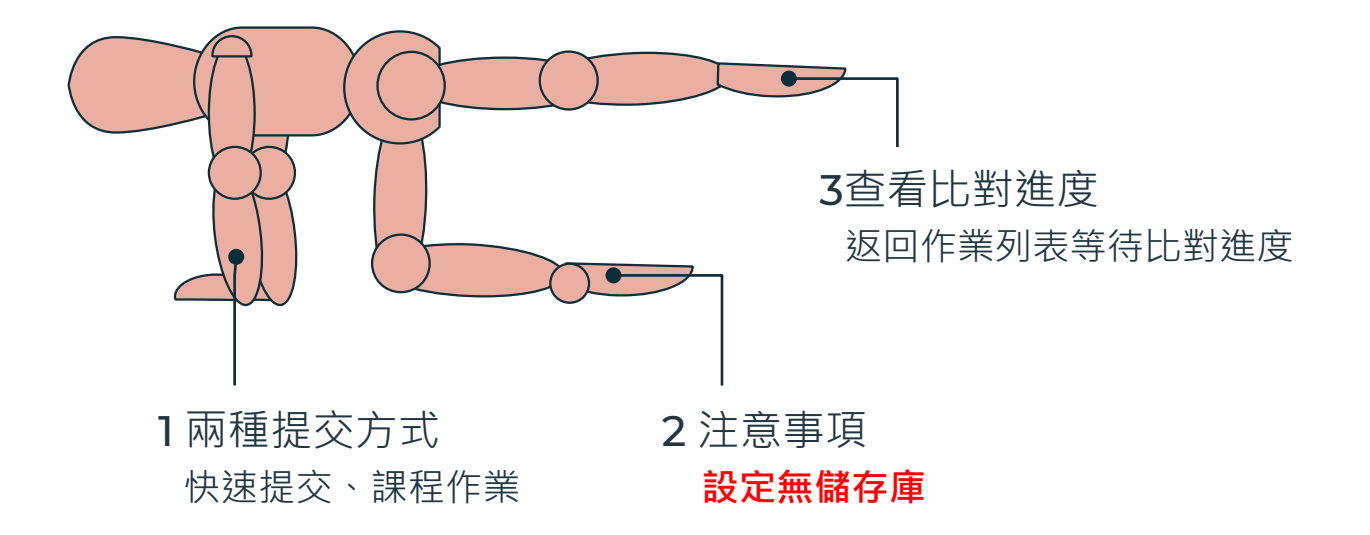

# Step 1:文稿上傳

### 上傳文稿方式

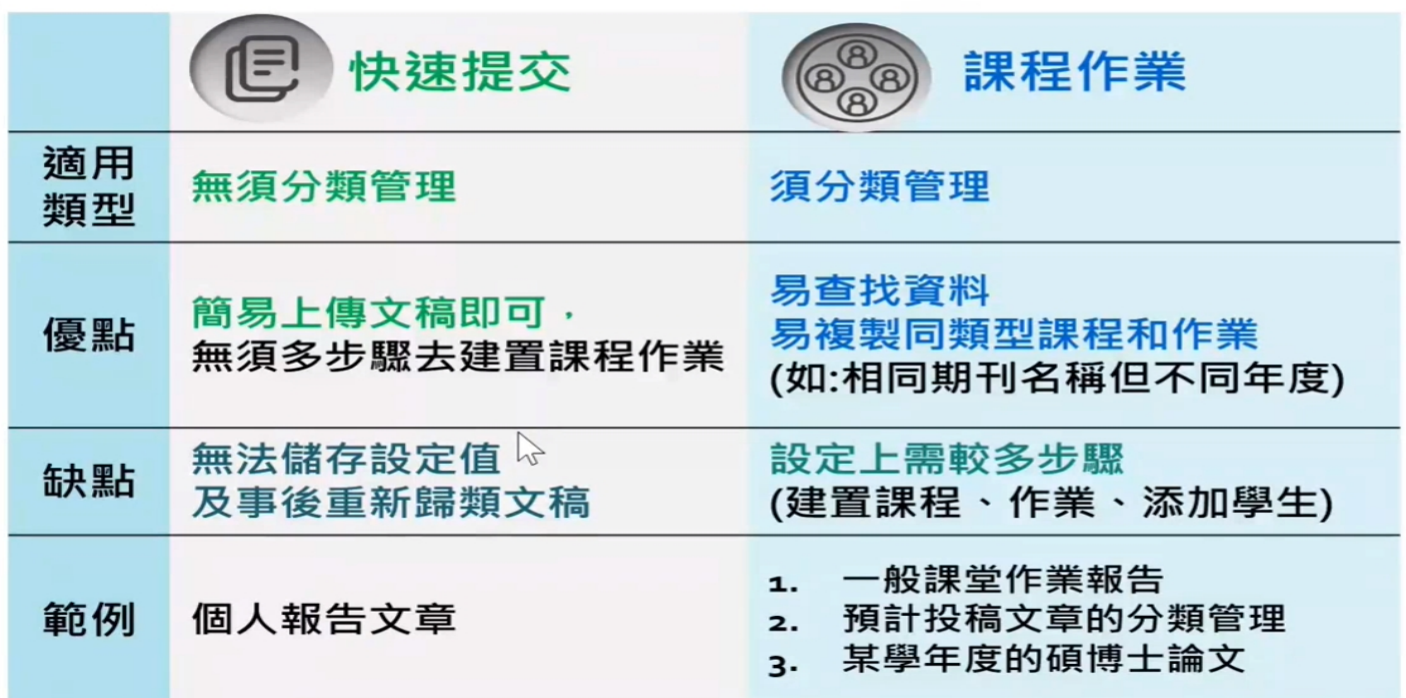

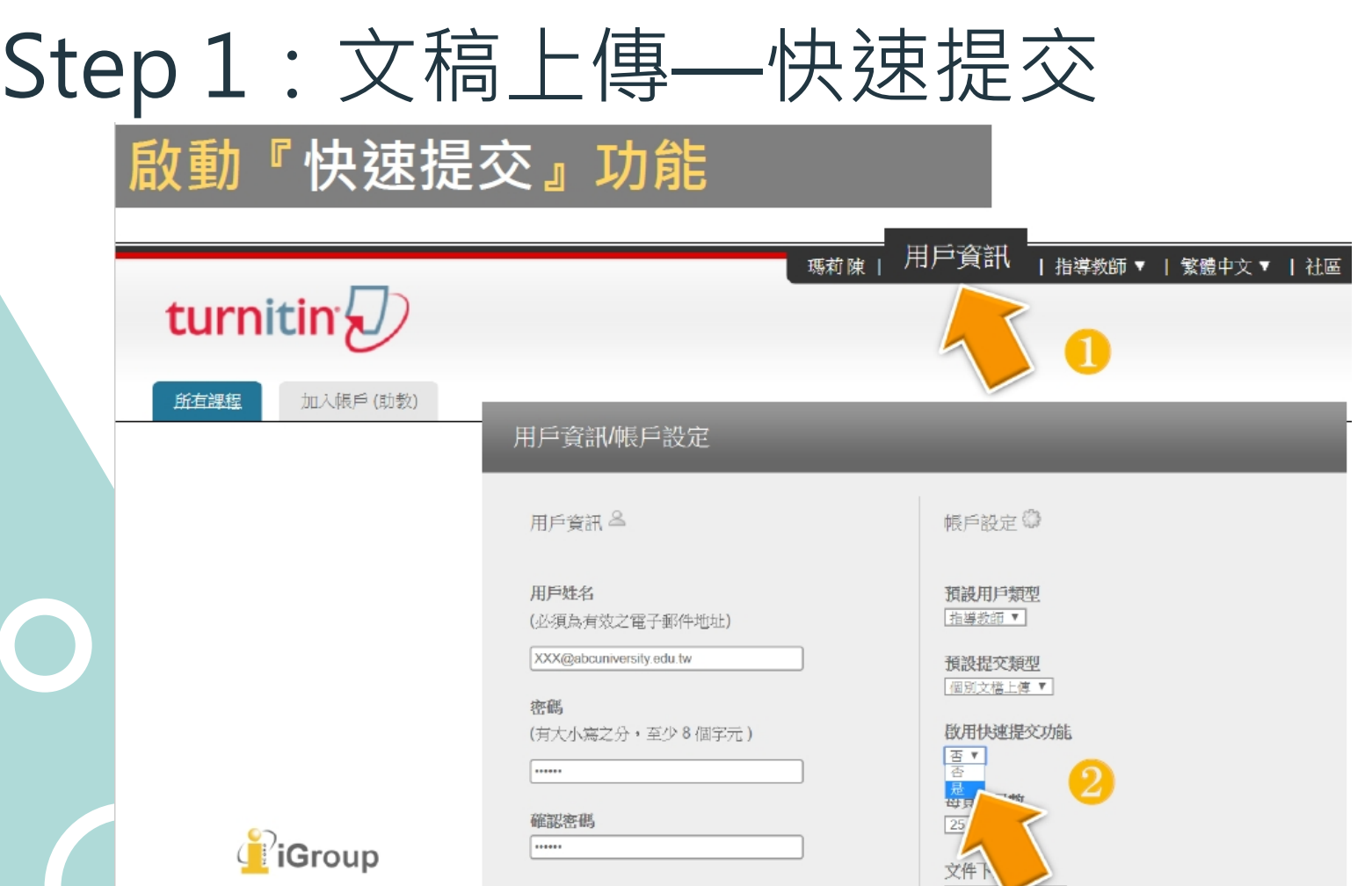

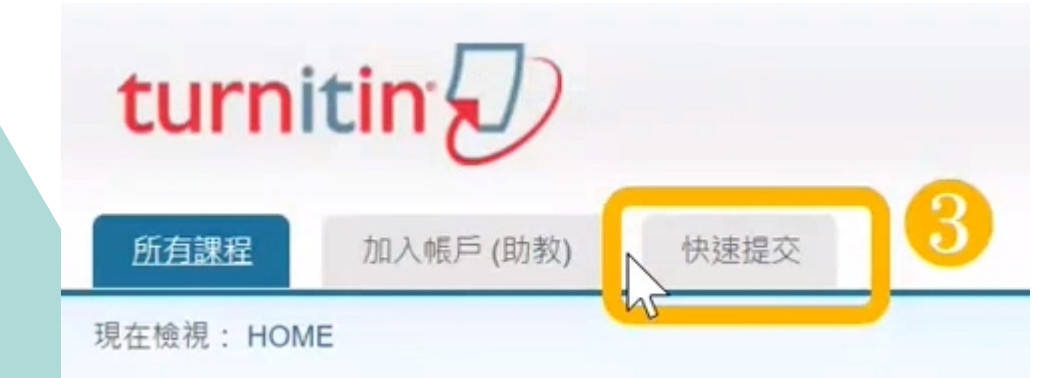

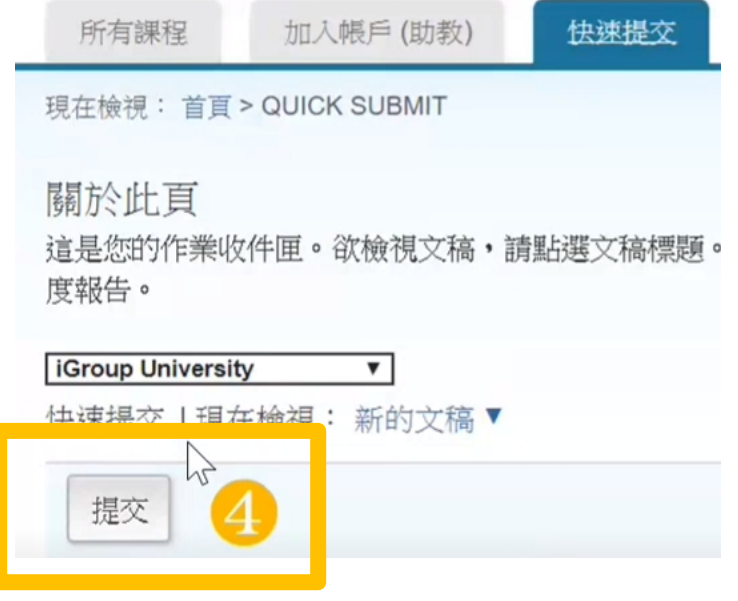

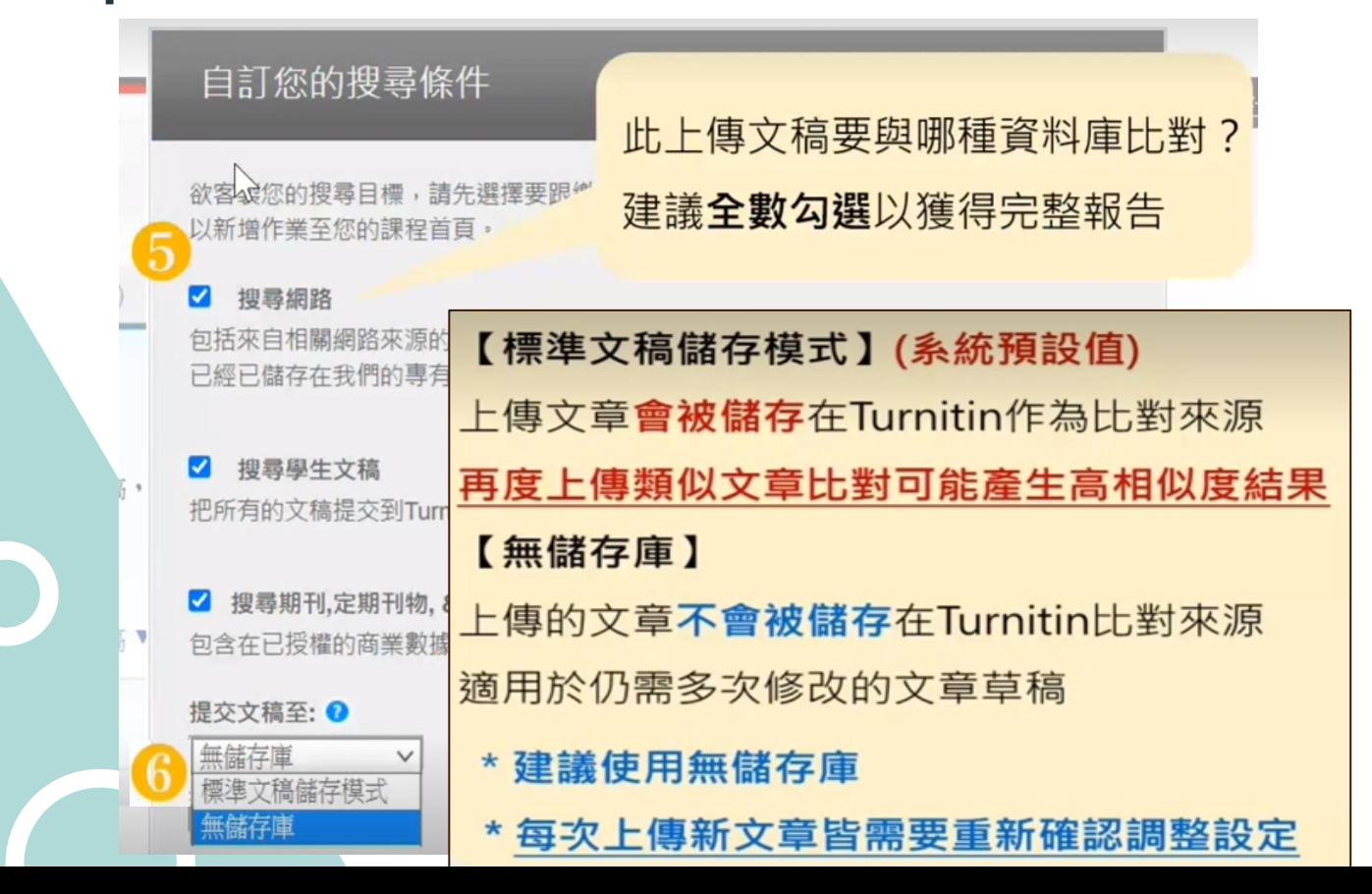

提交

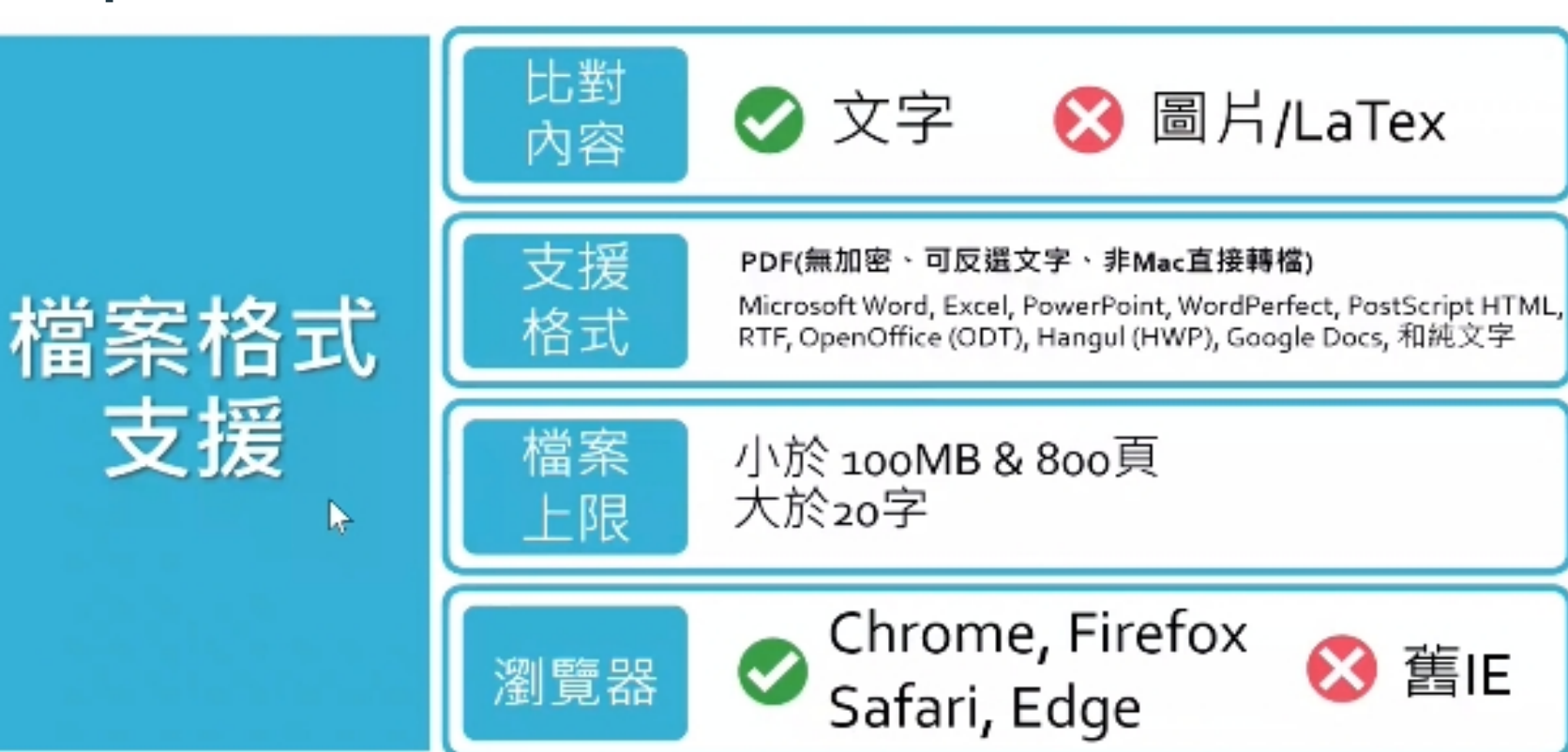

提交: 單獨檔案上傳 ·

名

蕙蘭

姓

葉

#### 提交物件標題

小論文

您提交的檔案將不會被添加到任何儲存庫。

我能提交什麼?

單獨文檔上傳的要件

- 文件大小必須小於 100 MB (閱讀建議 以符合要求)
- 文檔必須有至少 20 個字符的內文
- 最高文稿長度為 800 頁面
- 允許的檔案類型: Microsoft Word, Excel, PowerPoint, WordPerfect, PostScript, PDF, HTML, RTF, OpenOffice (ODT), Hangul (HWP), Google Docs, 和純文字

選擇您想要上傳至 Turnitin 的文檔: 從此電腦選擇

提交: 單獨檔案上傳

步驟 ○○○

#### 處理中: 碩士論文範例.docx

作者: 薫蘭 菫

作業標題: 111學年學生論文原創性比對

提交物件標題: 碩士論文

#### 您必須點選確認以完成您的上傳。 您的預覽所需的時間比預期的要長。您的完整數位收據 和檔將在幾小時內顯示在您的帳戶中。

我們非常重視你的隱私。我們不會為了行鎖目的與任何外部公司分享您的資訊。您的資訊只與我們的協力廠商合作夥伴共用,以便我們提供服 務。

### 上傳後會出現雷子回條

恭喜 - 您已完成提交! 這是您的電子回條。您可以從文件檢視器中列印此回條。

#### 作者·

董蘭 葉

#### 作業標題· 111學年學生論文原創性比對

提交物件標題: 碩士論文

文檔名稱: 碩十論文範例.docx

文檔大小: 329 52K

百面總數: 129

文字總數: 78153

字符總數: 86362

提交日期: 04-12月-2022 02:41下午 (UTC+0800)

提交物件代碼: 1970602297

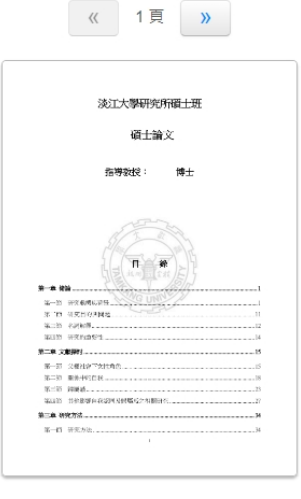

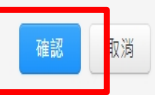

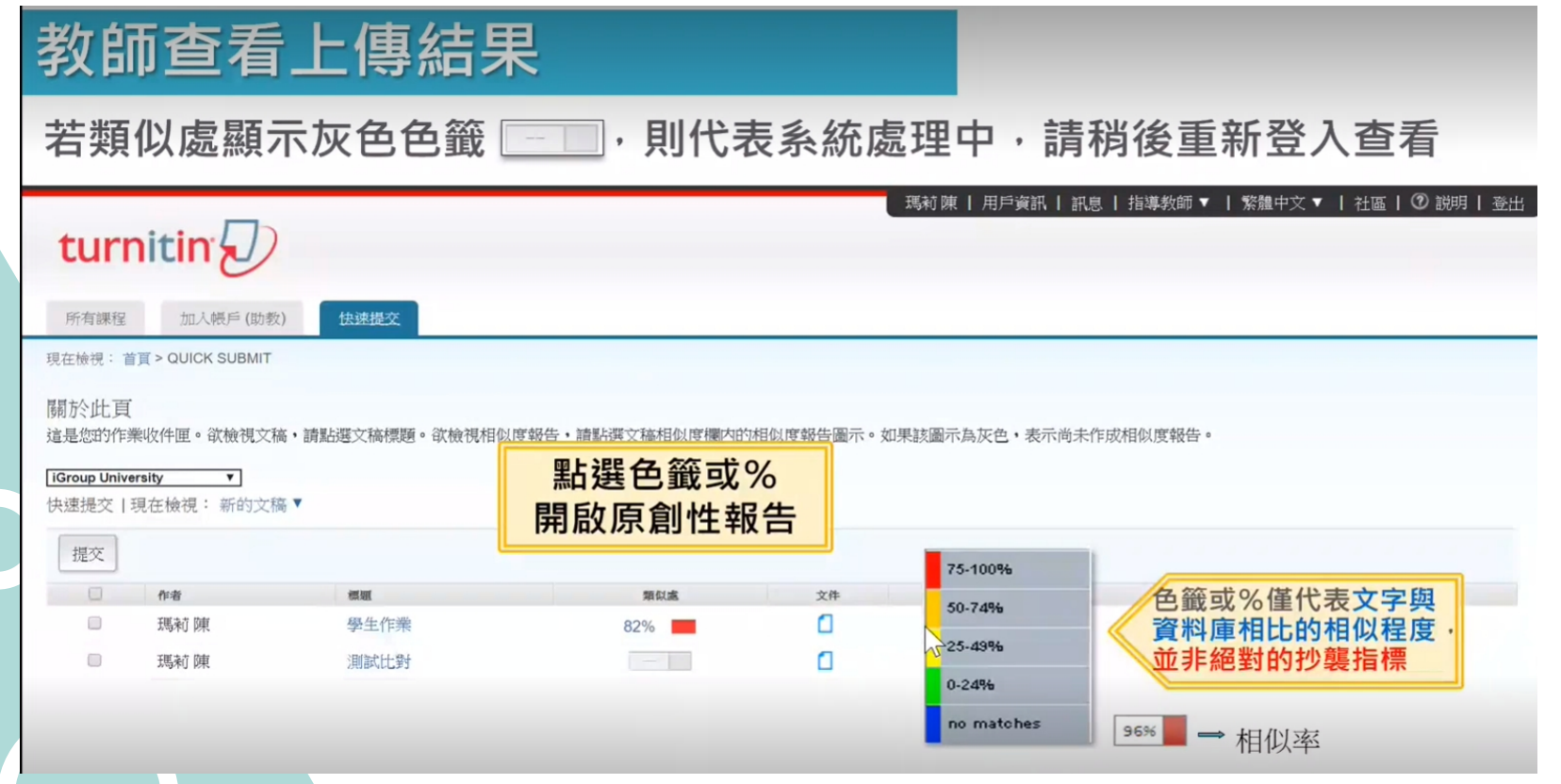

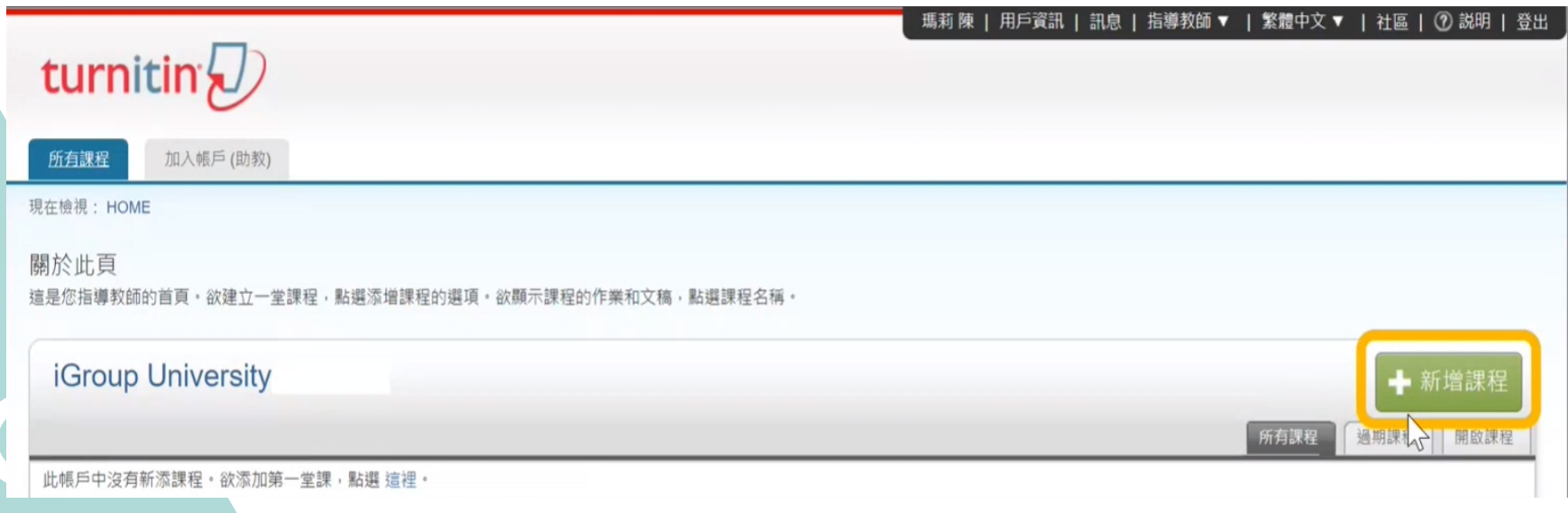

### 新增課程

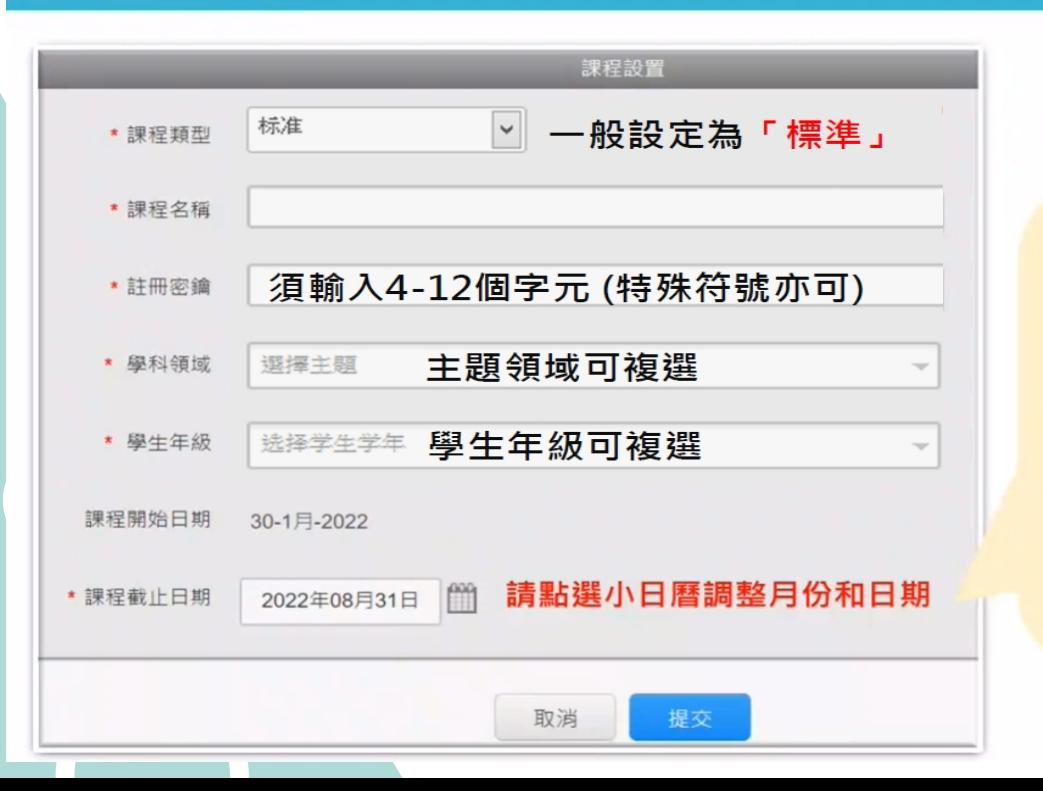

1.課程截止日期建議設定為 學期或學年結束日心

2. 一旦課程過期, 該課程內所有學生 帳號會自動釋出**將名額歸還學校**; 就無需自行從課程中逐一刪除學生 帳號釋出席位。

3. 下一學期可新建課程或複製舊課 程,再加入下一屆新生。

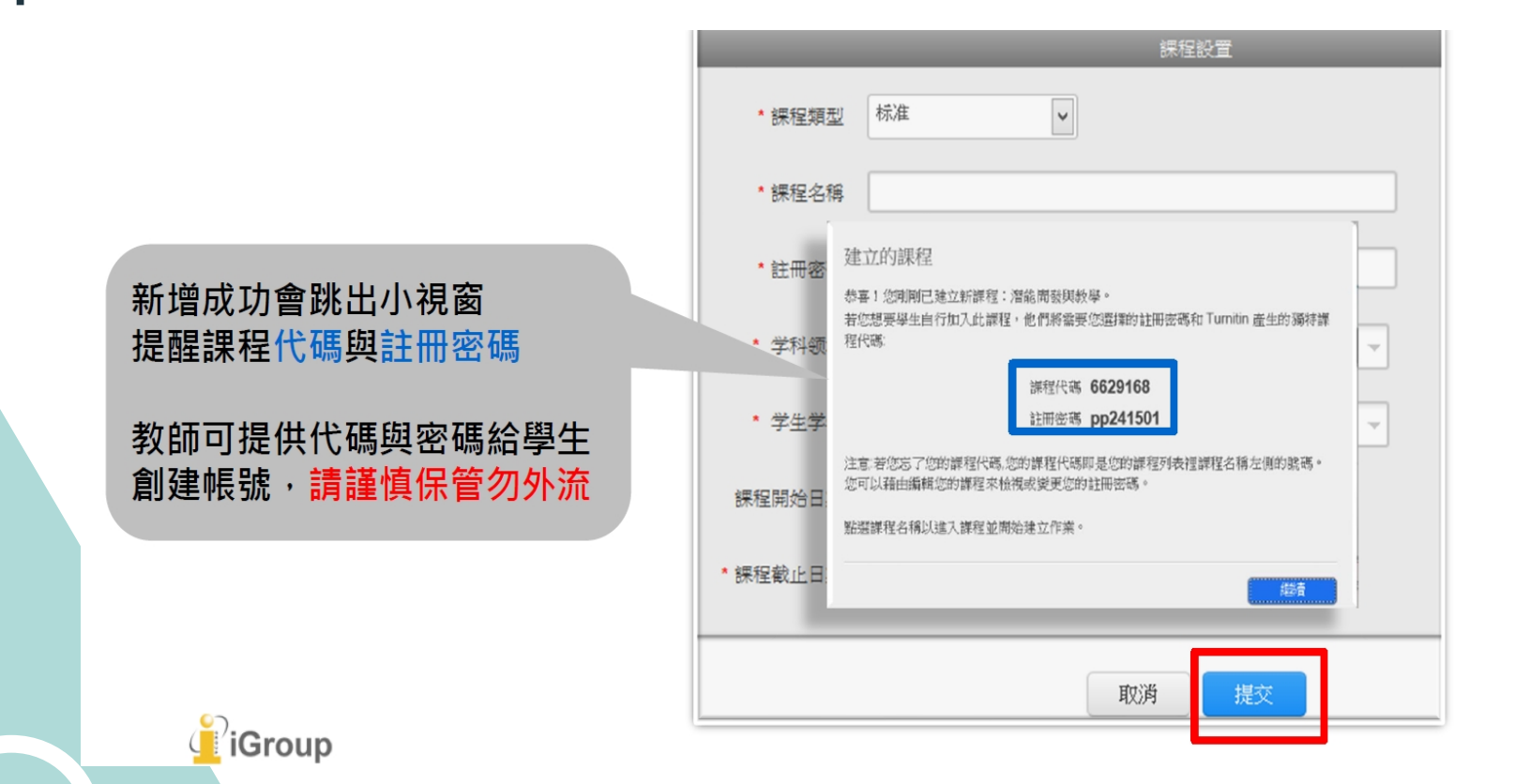

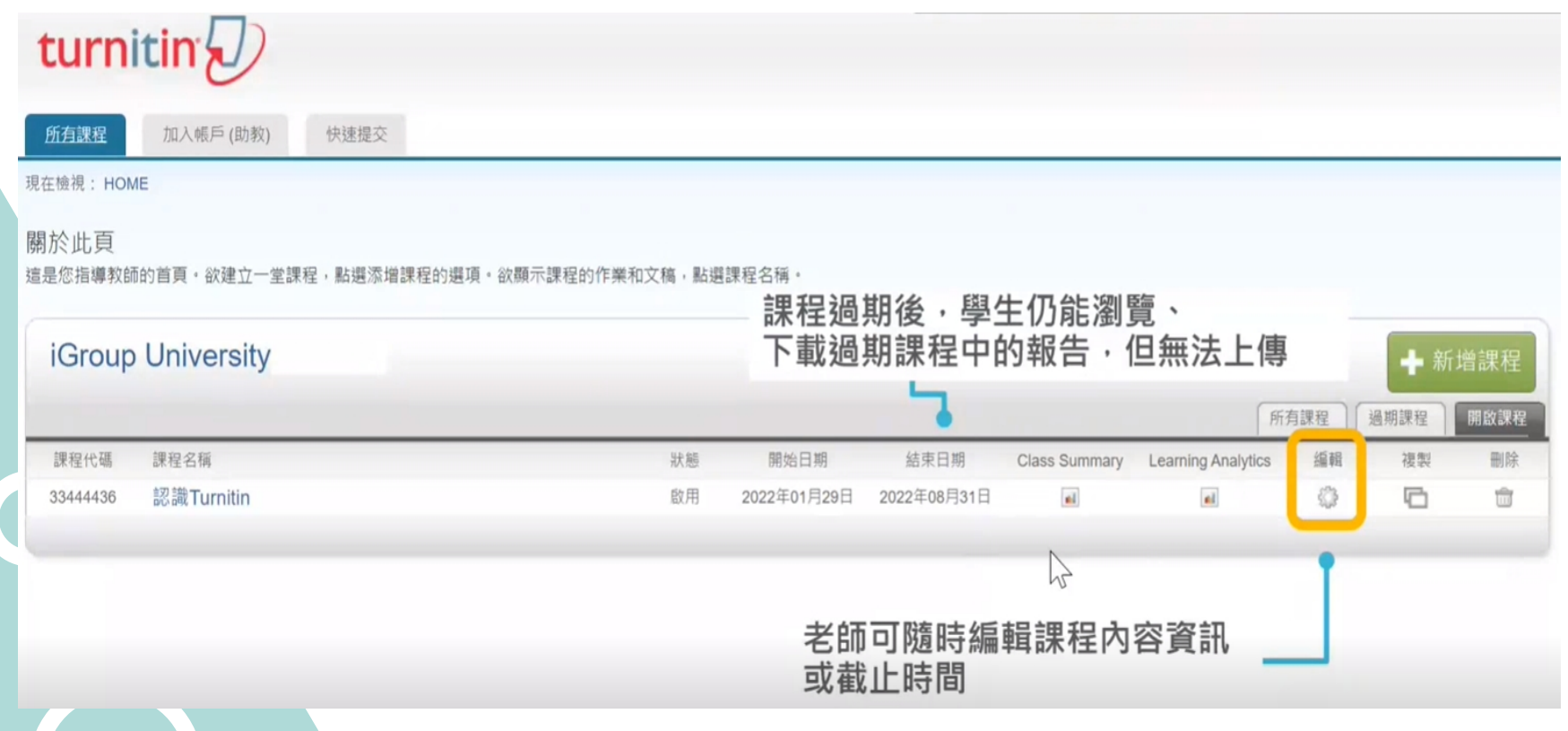

# Step 2:建立作業

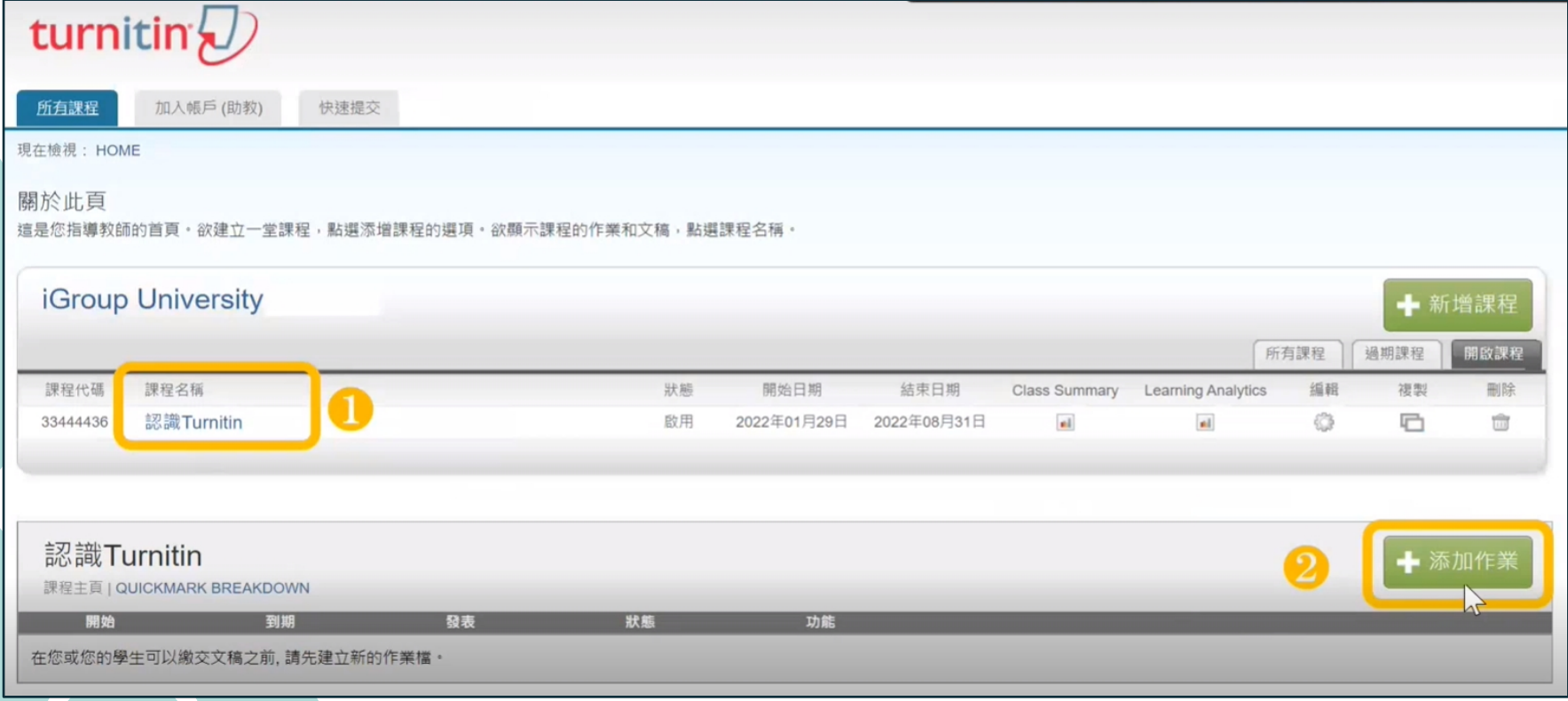

# Step 2:建立作業

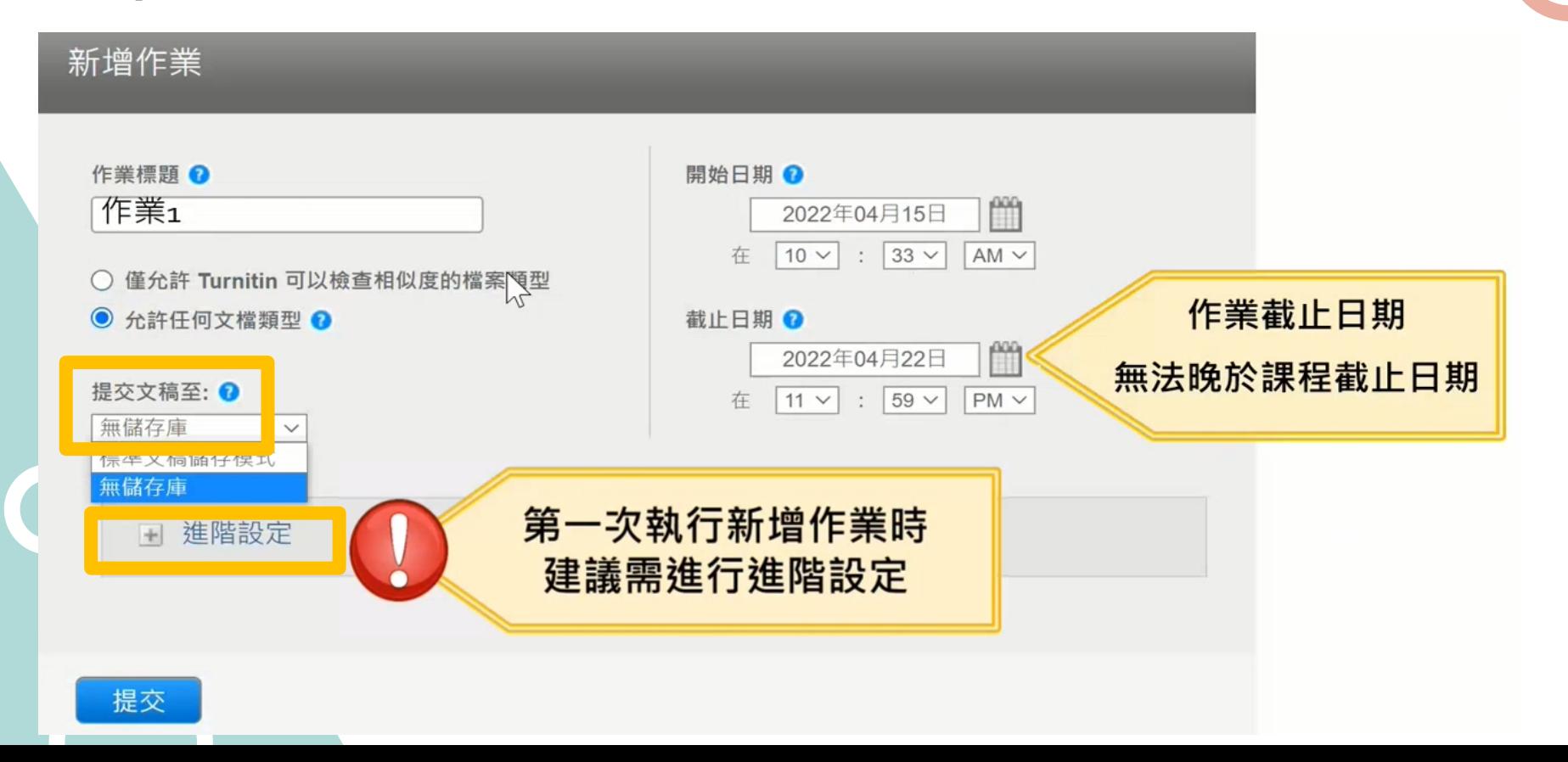

# Step 2:建立作業

請輸入特別指示?

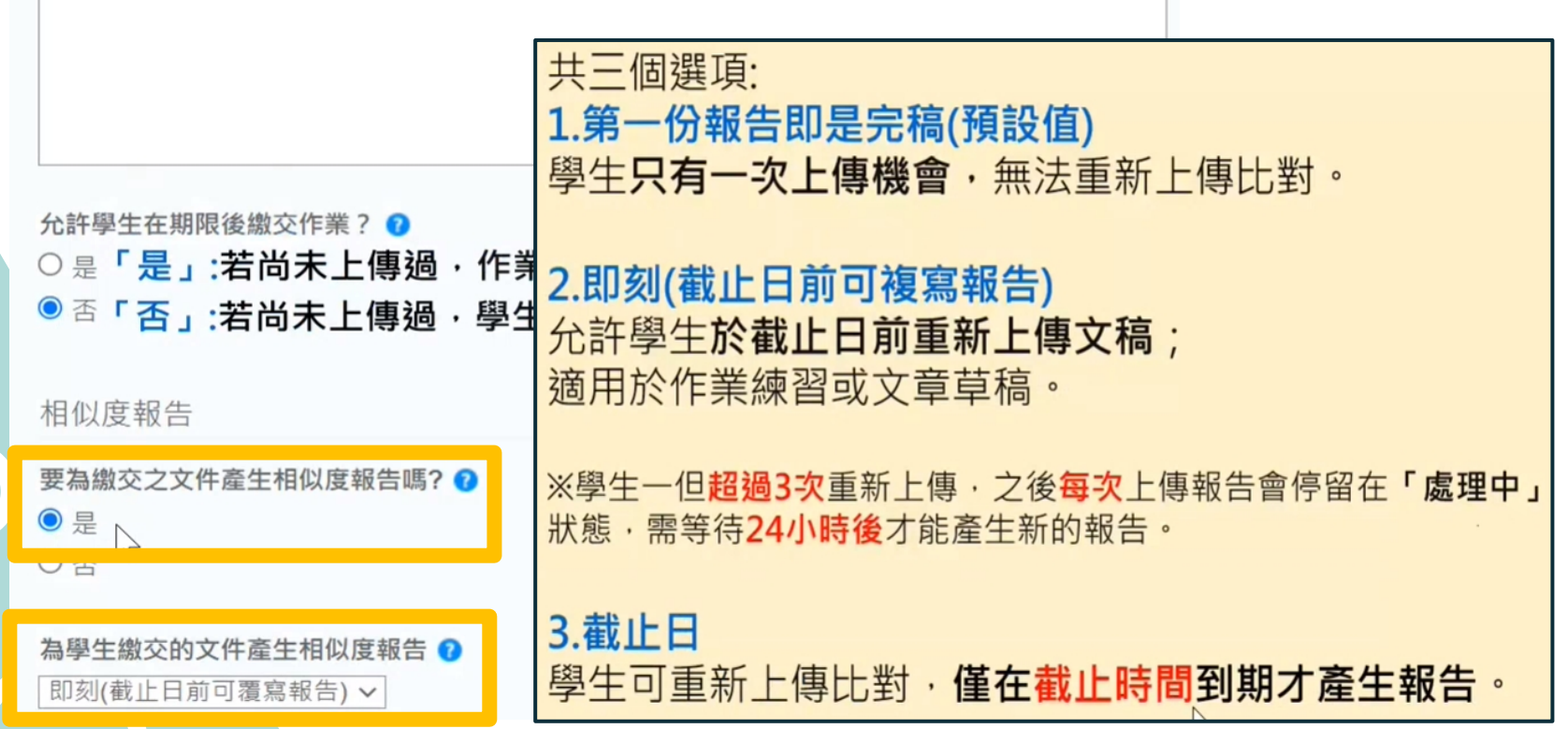
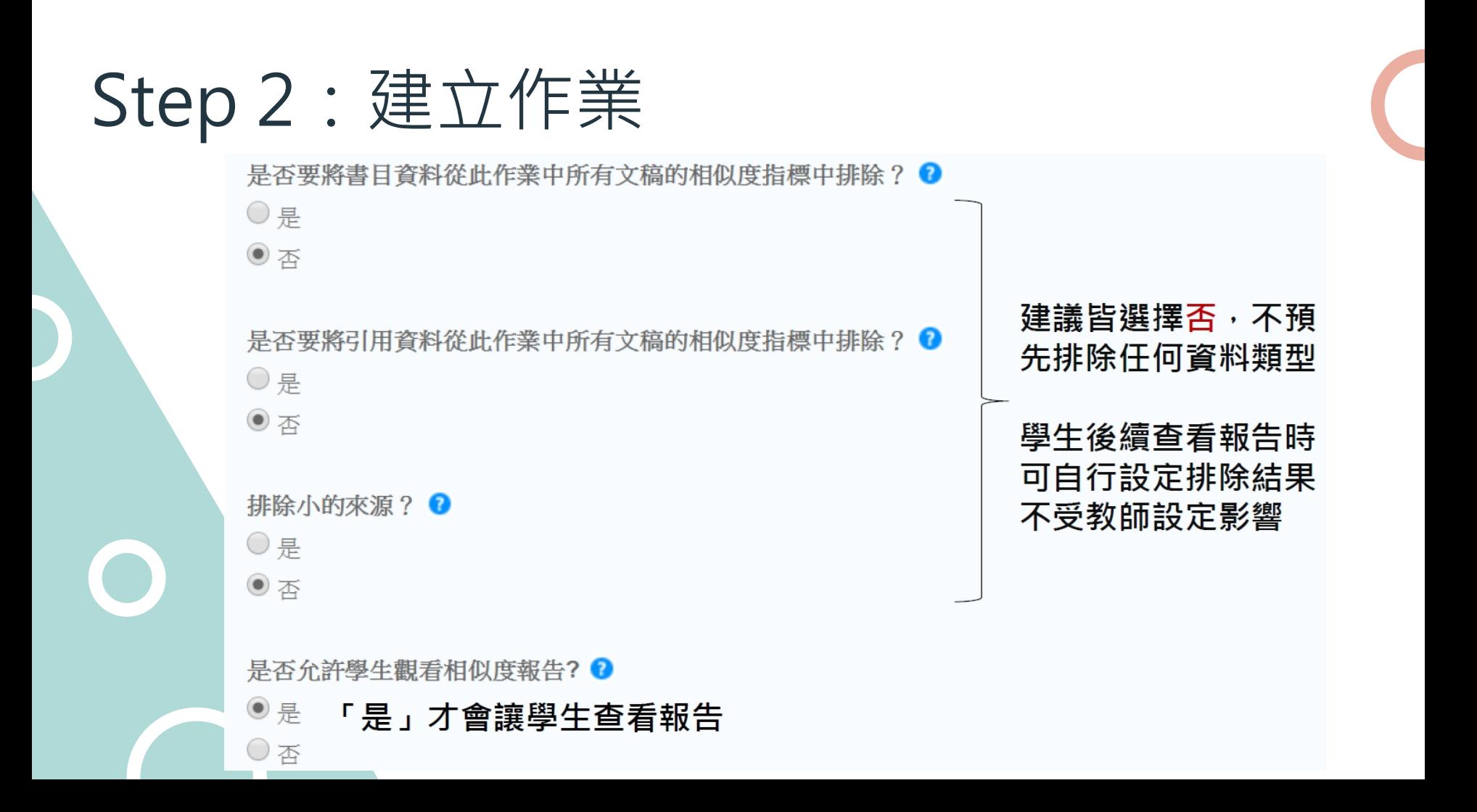

## Step 2: 建立作業

排除作業範本

#### 建立自訂範本 注意:提交作業後,將無法再新增或編輯範本。 上傳範本 節本要求 ∧ 教師若於此處上傳空白作業範本(例如制式的題目文字) 報告將會排除與範本重複的文字不計入相似度。 範本要求 \*教師需上傳範本,報告內才會顯示設定。 上傳的檔案 如果您的檔案大小超過 100 MB · 您可以透過移除任何影像 · 或是將檔案另存為 RTF 格式文字或純文字

檔案,以縮減其檔案大小。您還可以從檔案複製文字,並將其貼到「建立自訂範本」文字方塊中。

可接受的上傳檔案類型: Microsoft Word、Excel、PowerPoint、WordPerfect、PostScript、PDF、 HTML、RTF、OpenOffice (ODT)、Hangul (HWP) 和純文字

範本文字必須至少含有20個以上的字詞

搜尋撰項: ? 2 學生文稿儲存庫 ■ 機構文稿儲藏庫

☑ 現存和歸檔網絡

■ 期刊, 雜誌, & 出版品

✔ 您是否願意把狺些選項作為您將來的作業之預設設置?

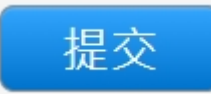

### 助教需先填表向圖書館申請建立「教師帳號」並開通, 否則教師無法加入助教共同管理課程。

# Turnitin 帳號申請表(教師)

Application for Turnitin Account (Faculty Only)

註冊前,請詳閱以下說明: 1.請確實完整填寫註冊所需資訊。 2.註冊完,將在三個工作日內收到「Turnitin開通通知信」(如未收到請檢查是否在垃圾郵件)。 3.「Turnitin開通通知信」將寄至個人0365信箱,如,人員代號@o365.tku.edu.tw。 4 姓、名請填寫真實姓名。

#### 8. ※重要提醒事項 Important Terms ※ \* 10.

故植如故「朗妙锦母」 - 结熟必参考教師提作手冊 - 「排階妙定」中【提交文稿至】 - **建議設定為【無做存席**】(預設) 為標準儲存庫 - 所上傳的論文報告將存至系統) : 以免往後比對到個人曾上傳揚之論文 - 出現100%相似度

If you want to "create a class", please click "advanced settings", and "repository options" to choose "No repository" -Submissions will not be stored to any repository. These papers will not be used for any similarity comparison.

教師如歌上傳個人論文 - 可於用戶實想啟用「快速提交」功能 - 【樓交文稿至】建議設定為【無儲存庫】(預設為標準 儲存庫、所上傳的論文報告將存至系統)、以免往後比對到個人曾上傳過之論文、出現100%相似度。

For instructor personal use, you could "Activate quick submit", by dicking "User Info" from the top of the instructor homepage. Please note that "repository options" suggested to choose "No repository" - Submissions will not be stored in any repository. These papers will not be used for any similarity comparison

請參閱操作手冊 Quick Start Guide: https://reurl.cc/4X4I5K

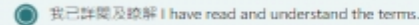

9. 備註 Remarks [1]

輸入您的答案

00系000老師課程助教

### 課程設定 - 開設主課程

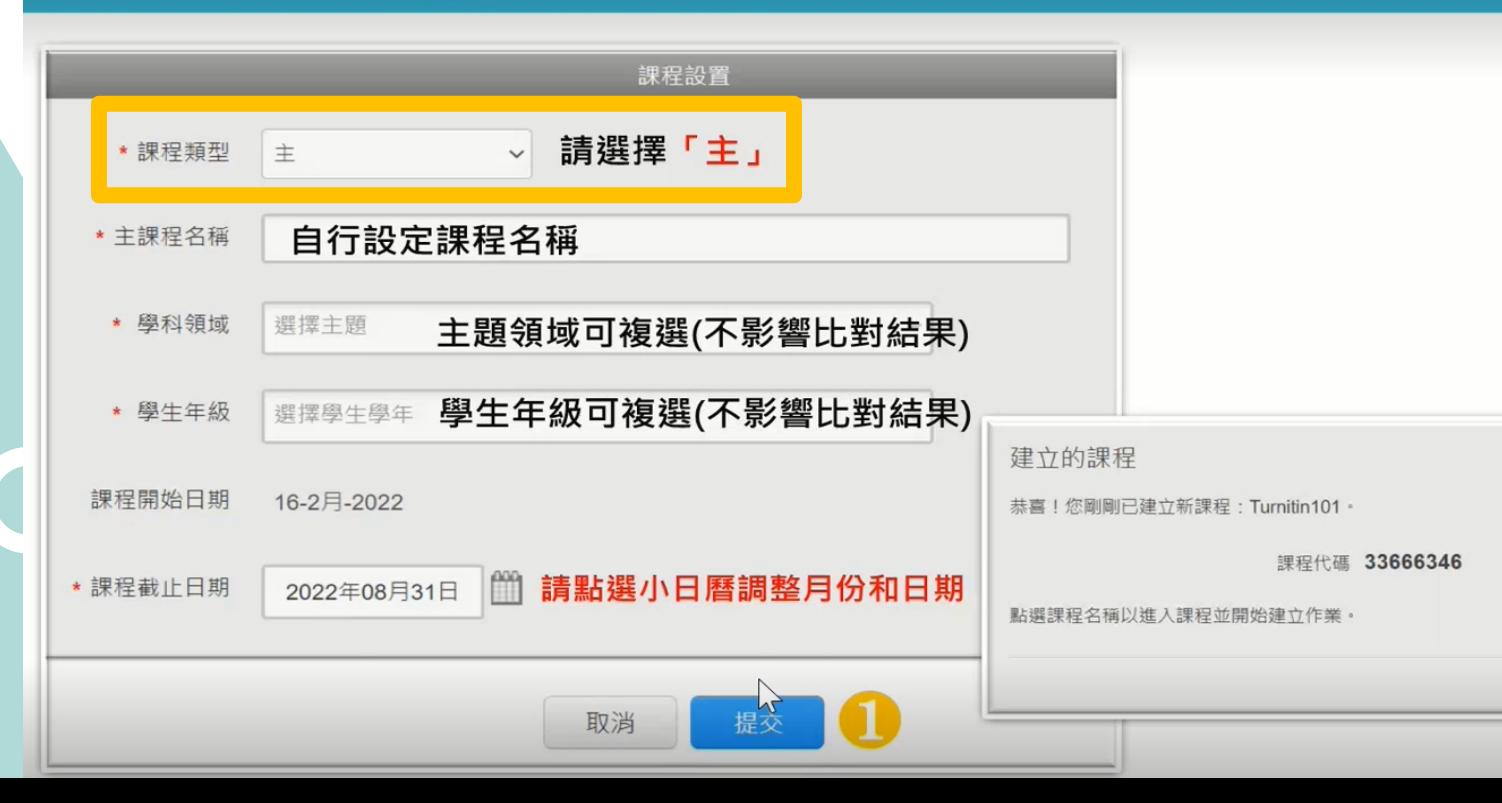

繼續

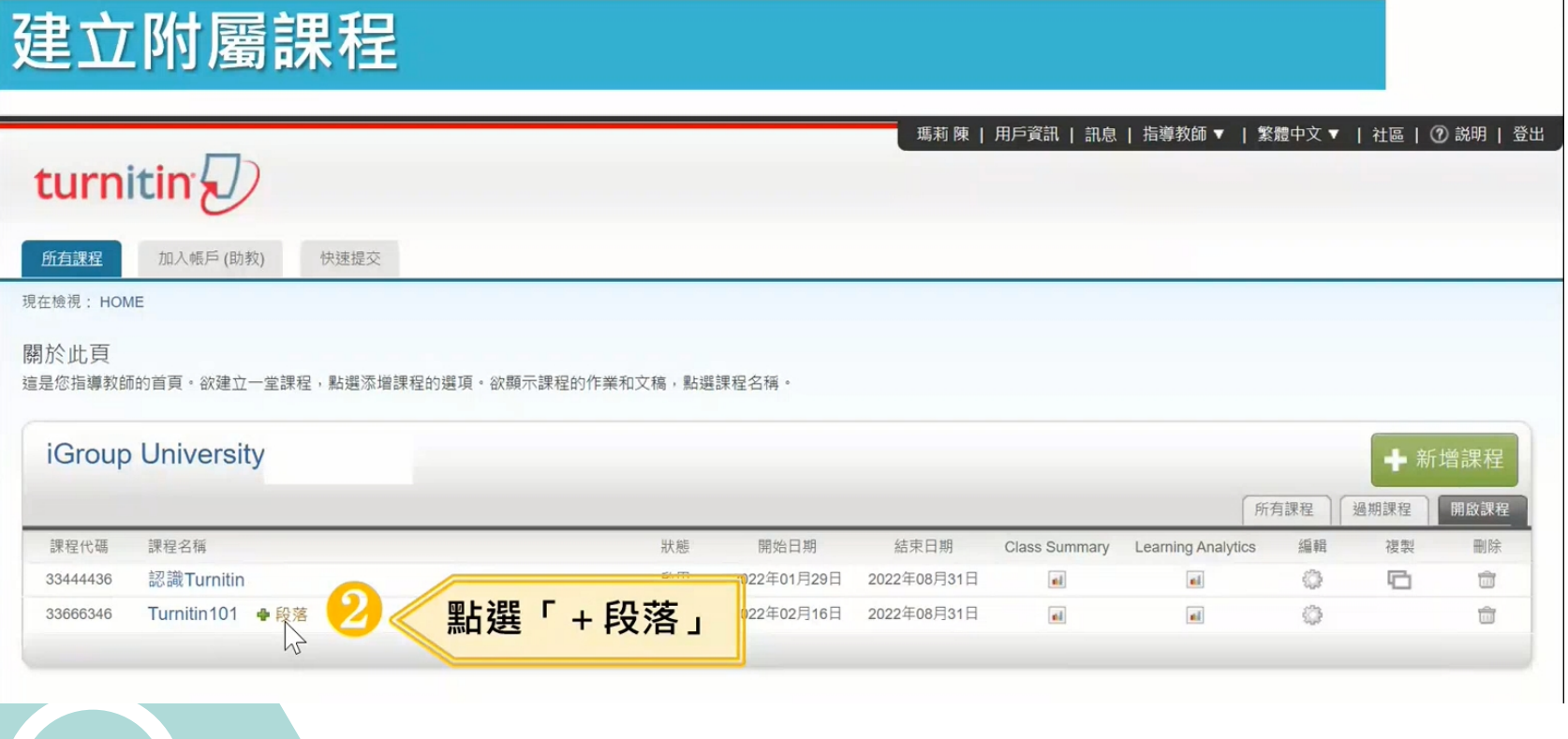

#### 建立新部分

欲添加附属课程至您的课程,请输入助教的资讯。 您在此輸入的資訊將會連同如何開始使用Turnitin的說明一起寄到新增之助教電子郵件地址。若此助教尚未有Turnitin的用戶設定檔案,我們會提供 一個用戶容碼連同雷子郵件一起寄出。

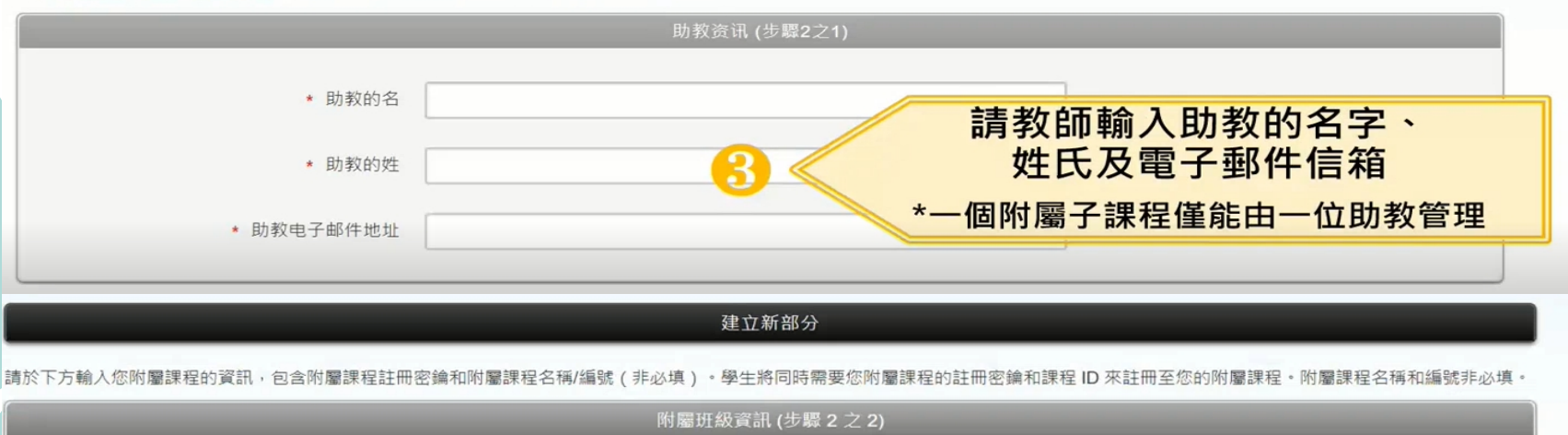

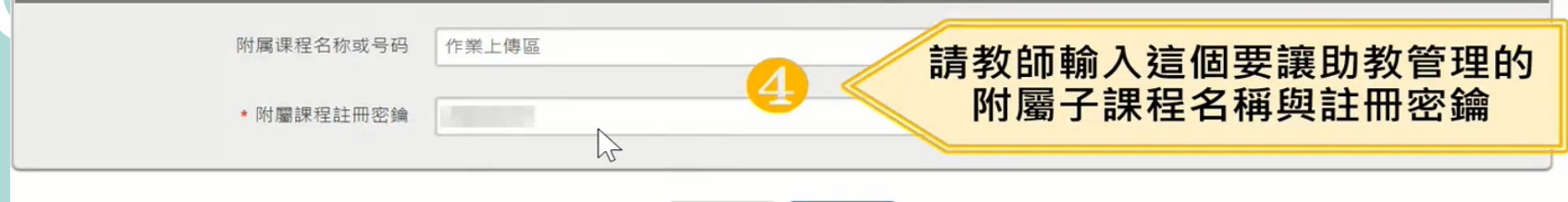

提交

取消

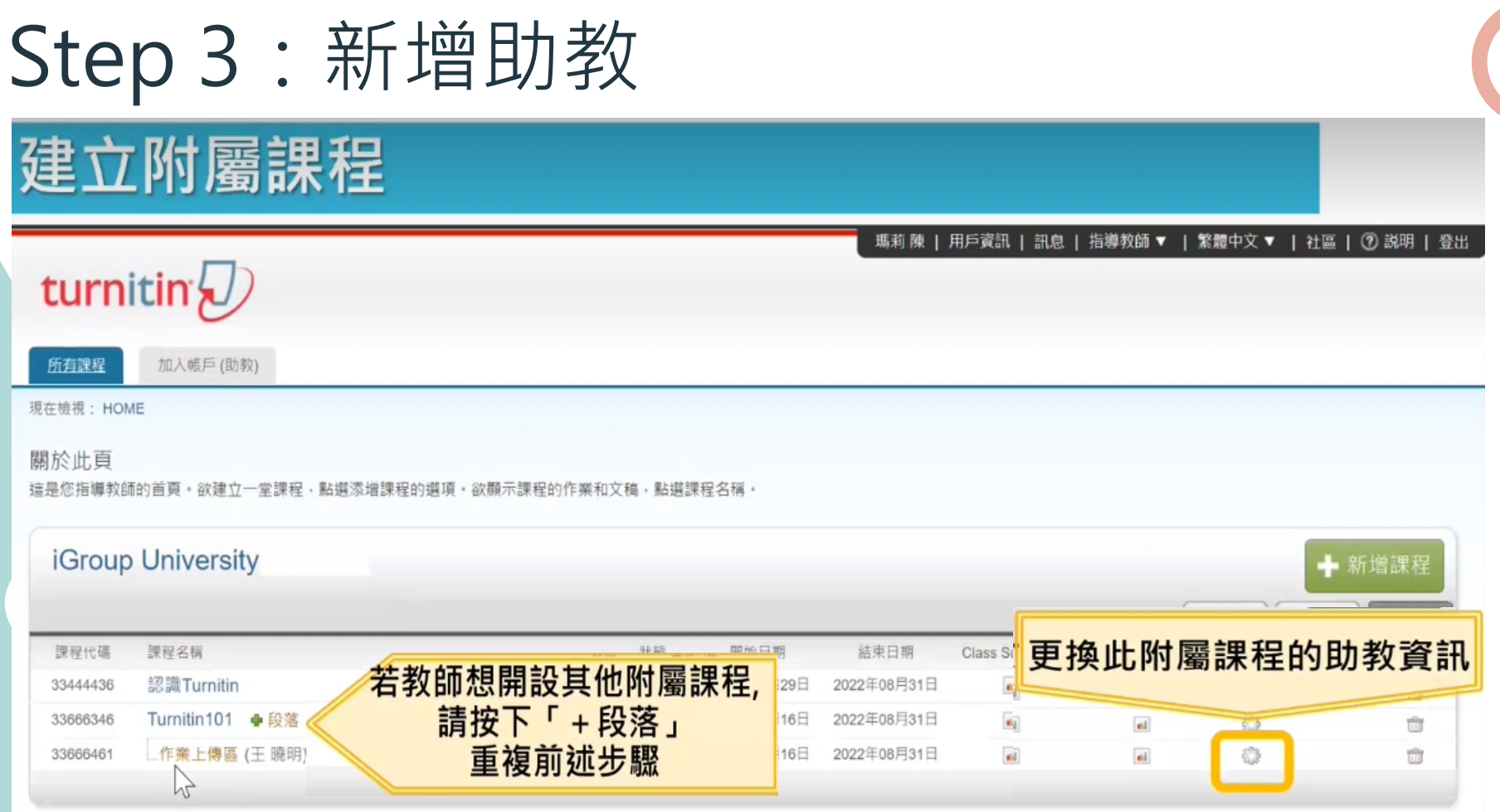

### 助教登入畫面

### 管理員幫助教建置教師帳號後,助教會收到通知信,需先開通帳號

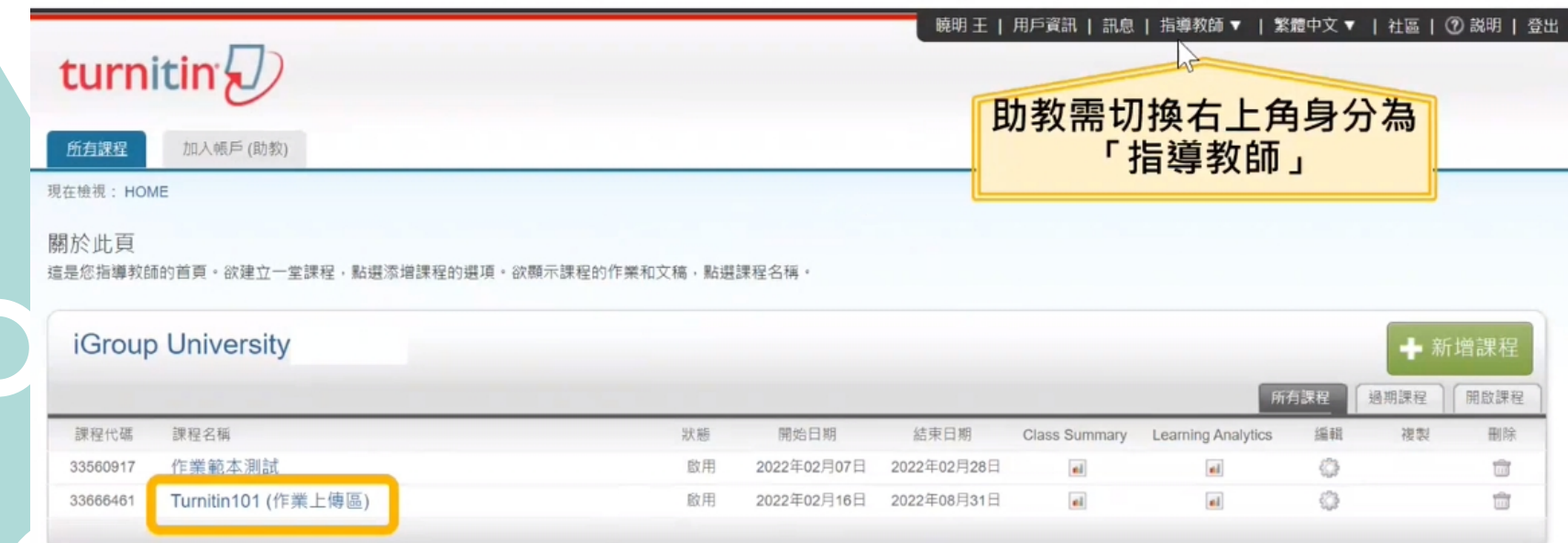

# Step 3:新增學生

### A.逐一加入學生帳號

### 教師在該課程頁面上方的工具列,點選「學生」頁籤, 再點選下方「添加學生」,輸入學生名、姓和E-mail即可

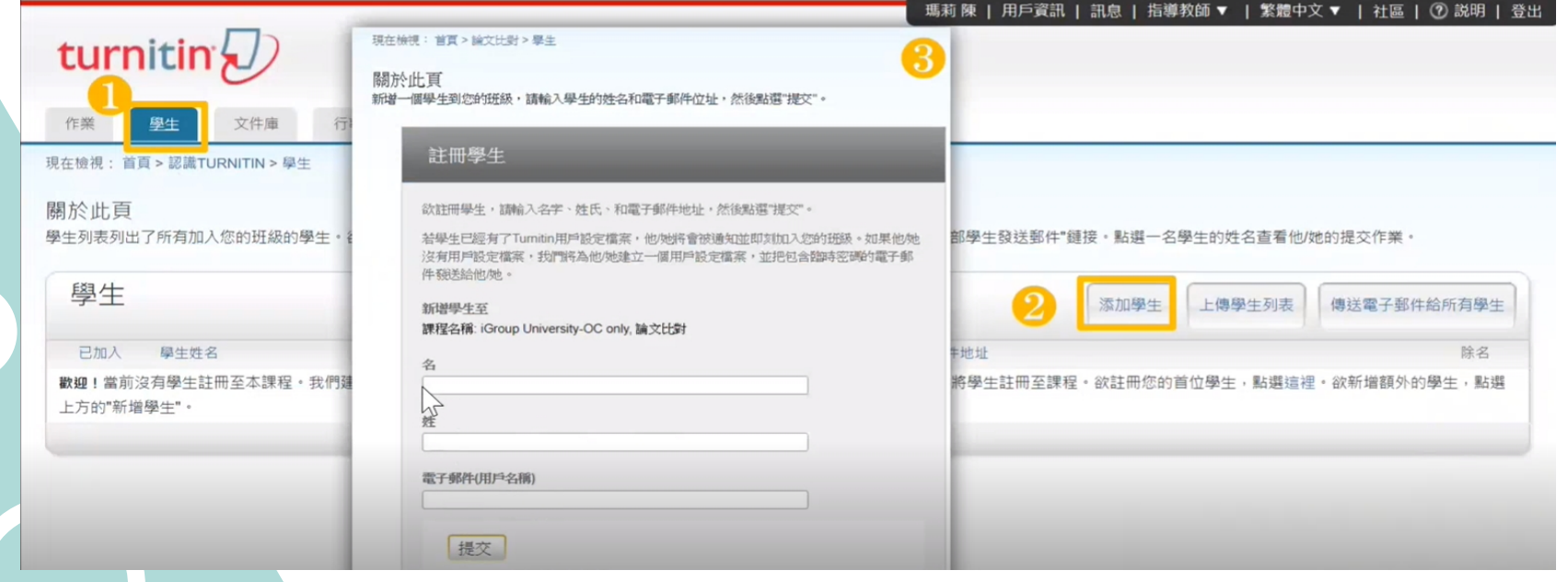

# Step 3:新增學生

### B.整批建置多位學生帳號

教師在該課程頁面上方的工具列,點選「學生」頁籤, 再點選下方「上傳學生列表」, 依注意事項製作學生清單上傳匯入即可 每次匯入上限為100位學生,可多次匯入。

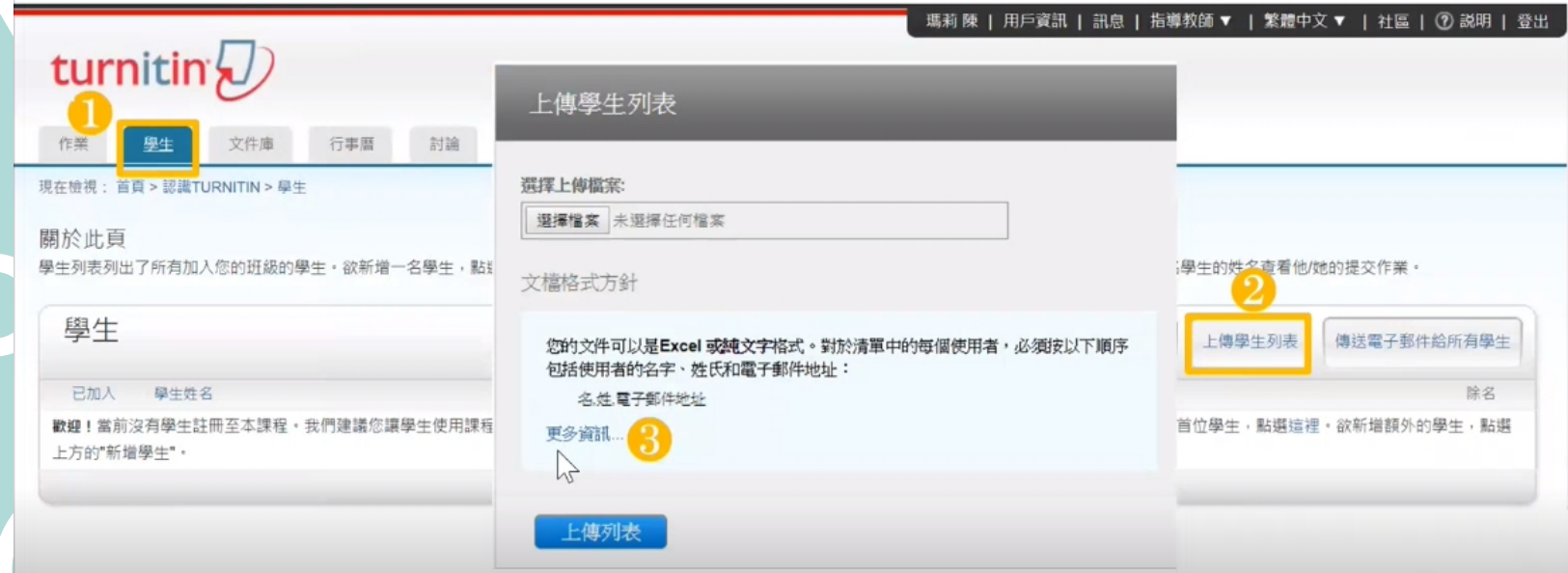

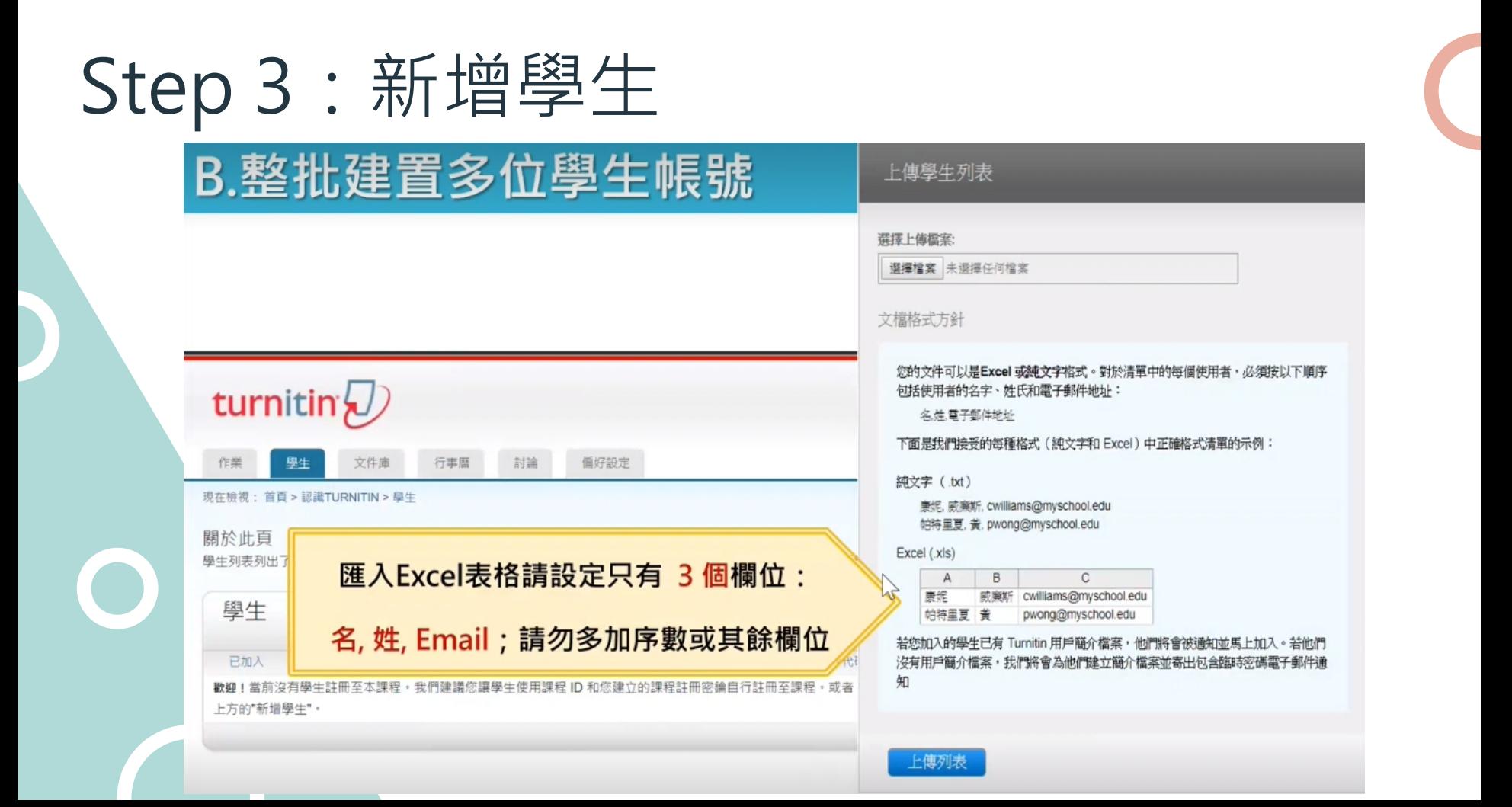

# Step 3: 新增學生

文件庫 行事曆 討論

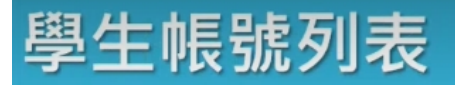

計分頭

### 加入日期為粉紅色套色處為「未完成開通步驟」學生 已完成開通步驟者,加入日期底色會是白色

偏好設定

現在檢視: 首頁 > 109學年度論文比對 > 學生

學生

#### 關於此頁

學生列表列出了所有加人您的班級的學生。欲新增一名學生,點選"新增學生"鏈接。如果您想發送電子郵件給您的班級,點選"給全部學生發送郵件"鏈接,點選一名學生的姓名查看他/她的提交作業

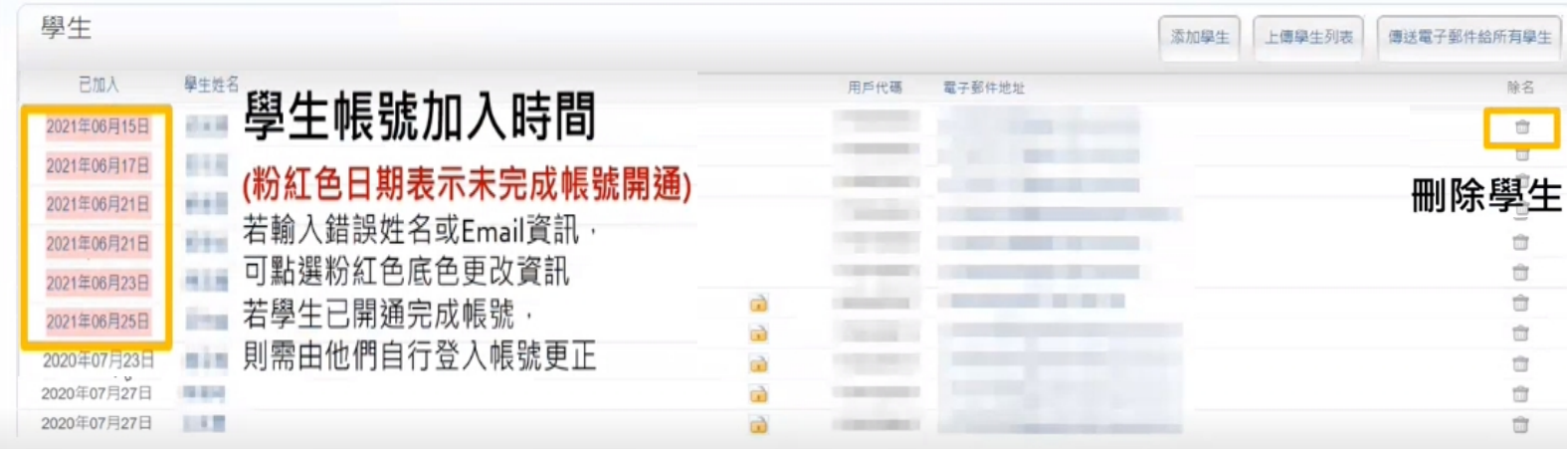

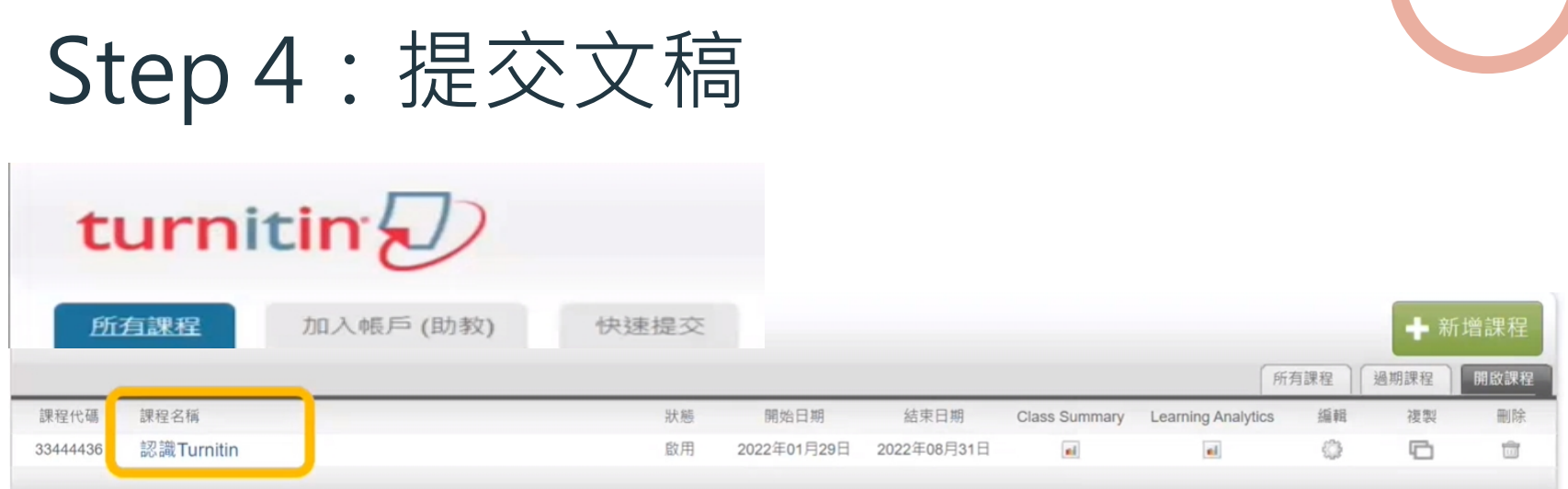

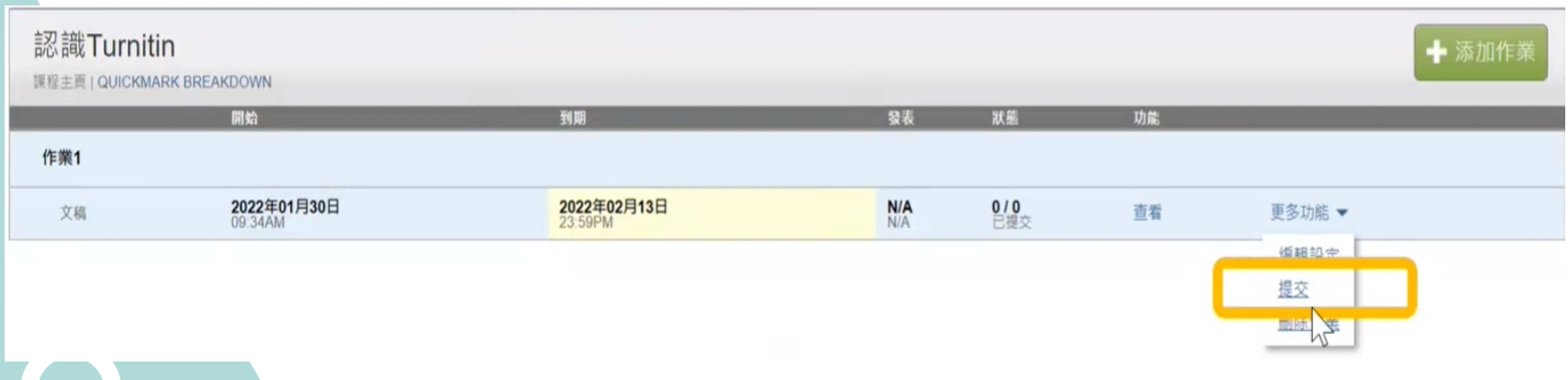

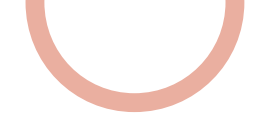

# Step 4:提交文稿

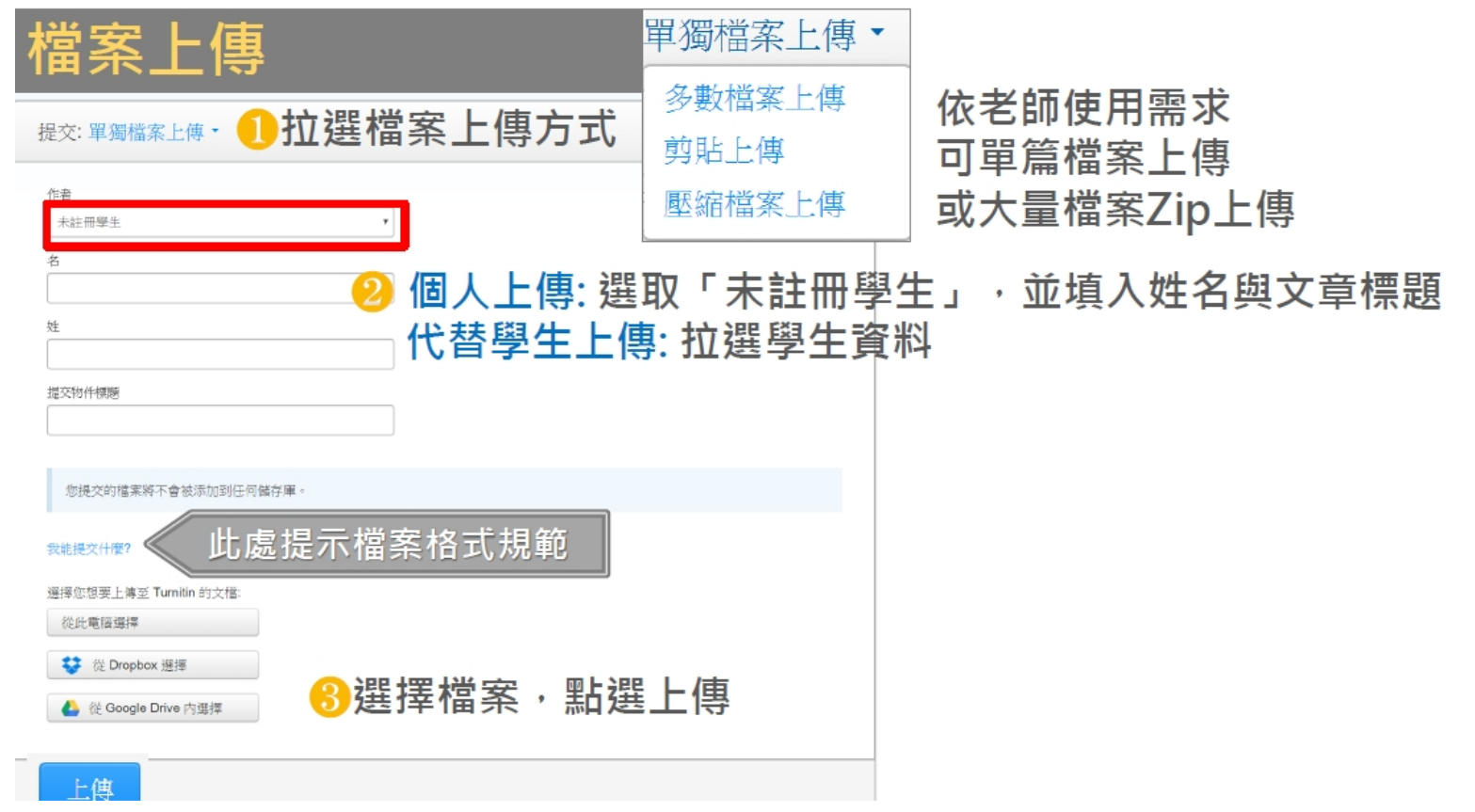

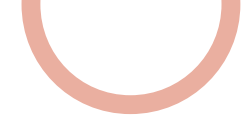

# Step 4:提交文稿

### 上傳文檔完畢

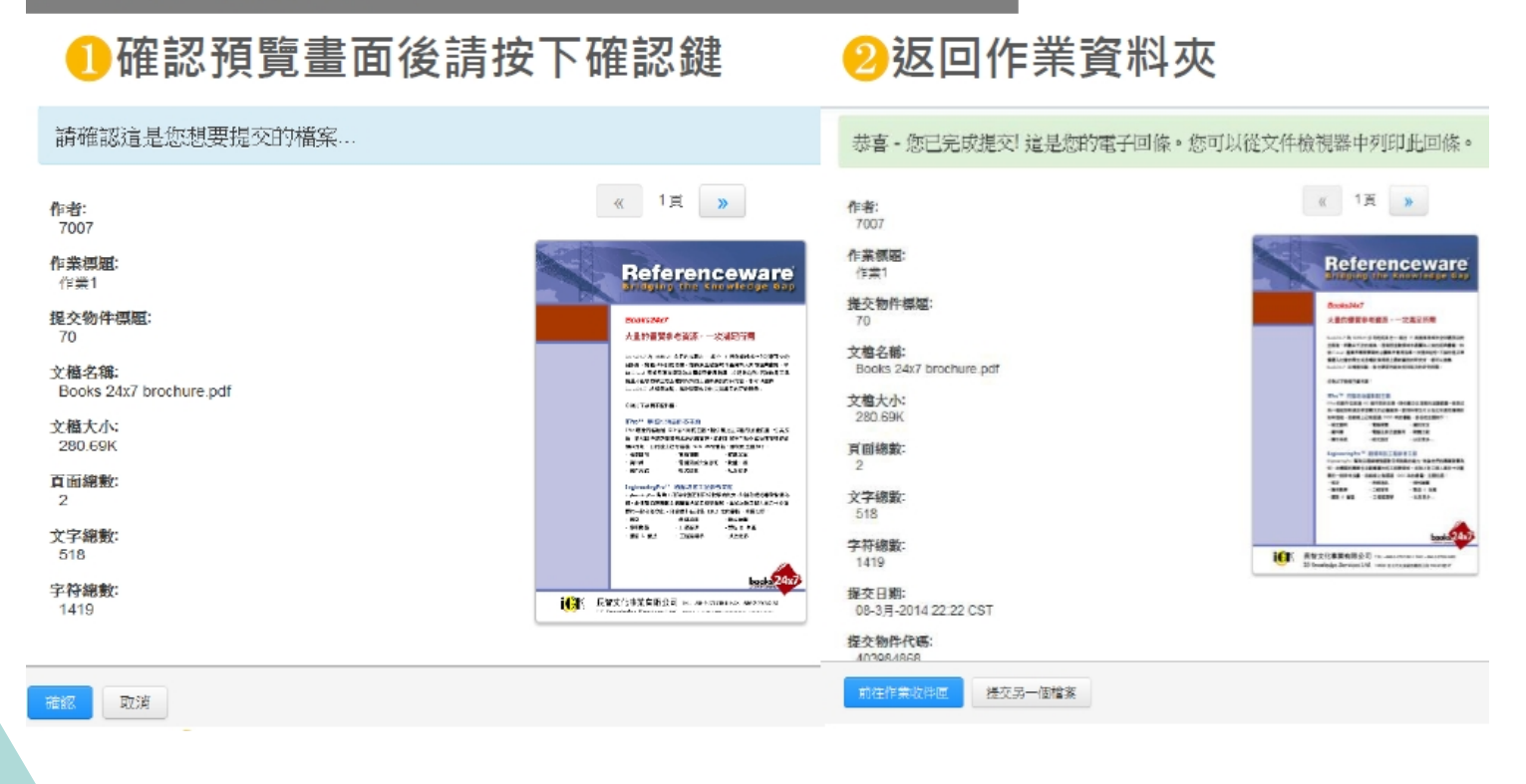

### Step 4: 刪除文稿

### 作業5

收件匣 | 現在檢視: 新的文稿▼

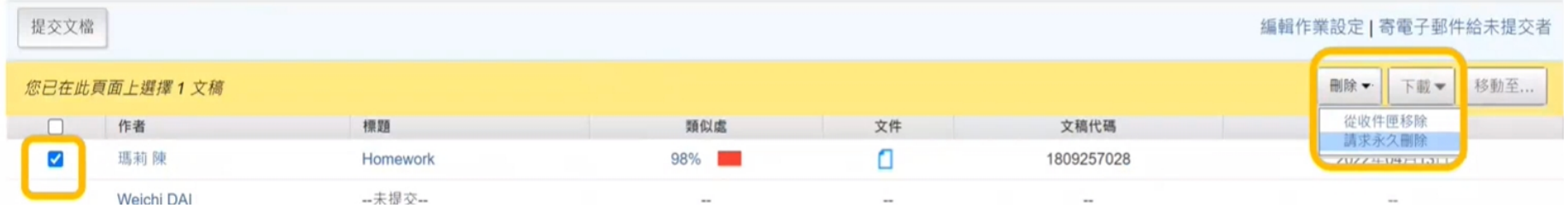

1. 從收件夾中移除: 將這筆文稿從個人帳號 畫面中移除,適用設定為「無儲存庫」的 文稿。

2. 請求永久刪除: 將這筆文稿從個人帳號畫面 中移除之外,也從Turnitin雲端儲存庫中移除, 適用設定為「標準儲存庫」的文稿。

### Step 4: 刪除文稿—請求永久刪除

若教師想要刪除已存入資料庫中的文稿, 需向圖書館帳號管理者提出刪除文稿申請 · 經管理者審核同意後才會移除

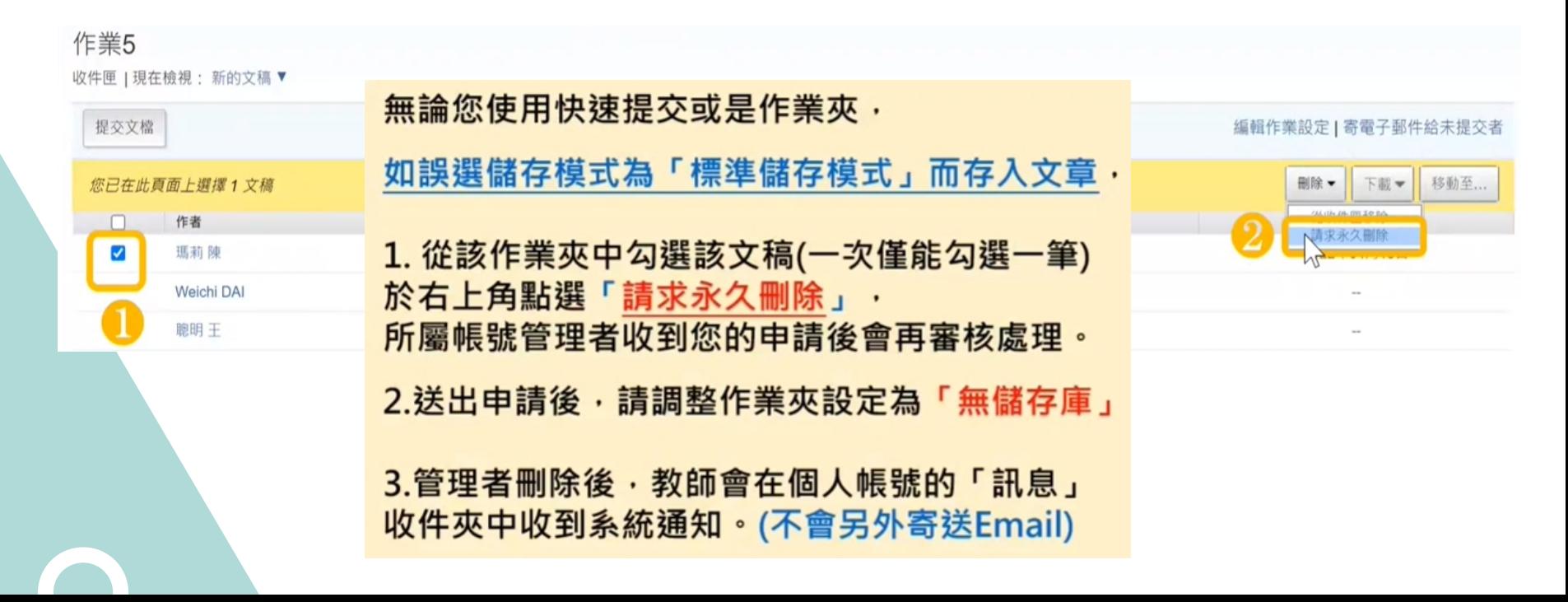

### Step 4: 刪除文稿—請求永久刪除

### 刪除完成後

 $\searrow$ 

- 1. 管理者核准刪除後‧教師將收到如下系統通知。 ( 不會另Email給教師 )
- 2. 管理者核准刪除後,先前比對報告的相似度結果**並不會自動降低;** 請教師於管理者核准後再**重新上傳比對**,新報告才會顯示更新後的結果。

您的 Turnitin 帳戶管理員已核准您在 2022-04-12 提出的文件刪除請求。

該文件將不會出現在任何「相似度報告」中。您可以需要重新產生任何匹配的「相似度報告」,以便不再包含該文件。

您的 Turnitin 管理員仍可以在接下來的 30 天内恢復該檔案 · 在 2022-05-12 之後 · 該文件將完全從 Turnitin 中移除且無法復原 ·

瑪莉陳 | 用戶

| 訊息(2新) |

教師▼

#### 瞭解更多關於文件復原流程。

turnitin

請求摘要:

請求日期: 2022-04-12 在 18:20:19 課程:認識Turnitin(33444436) 作業:作業5 文件標題: Homework 文件 ID: 1809257028 提交者的姓名:瑪莉 陳 原因: Didn't know the paper would appear in similarity matches

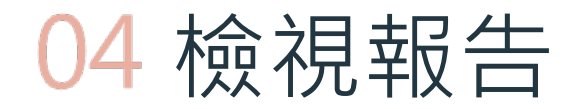

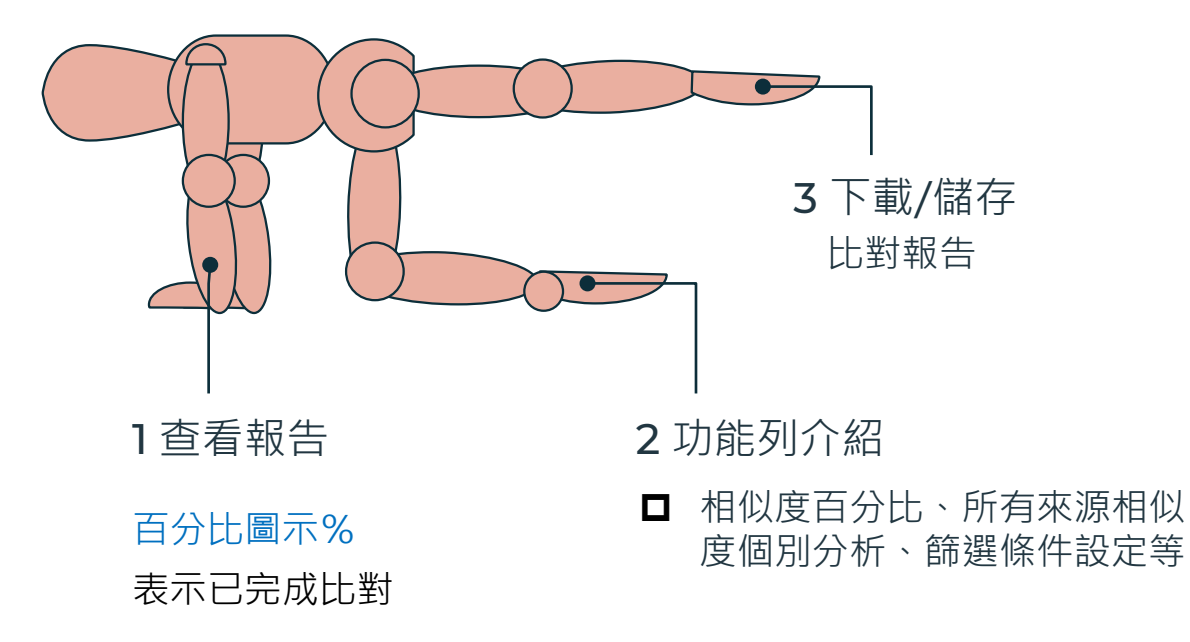

### 1 查看報告

- [處理中]表示正在比對,請耐心等待 (登出系統亦不影響比對繼續進行)
- 當類似處出現「百分比%」圖示,表示已完成比對。 若類似處顯示灰色色籤 —— 明代表系統處理中

### **點選【 %圖示】或右方【查看】檢視報告**

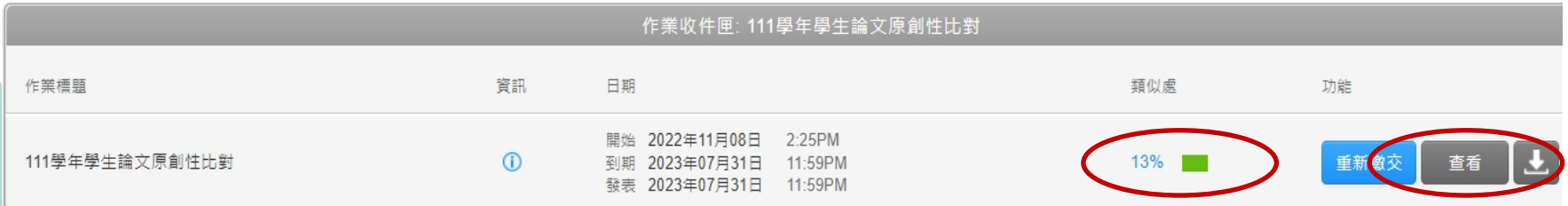

**%百分比僅代表文字與資料庫相比的 相似程度參考,並非絕對的抄襲指標**

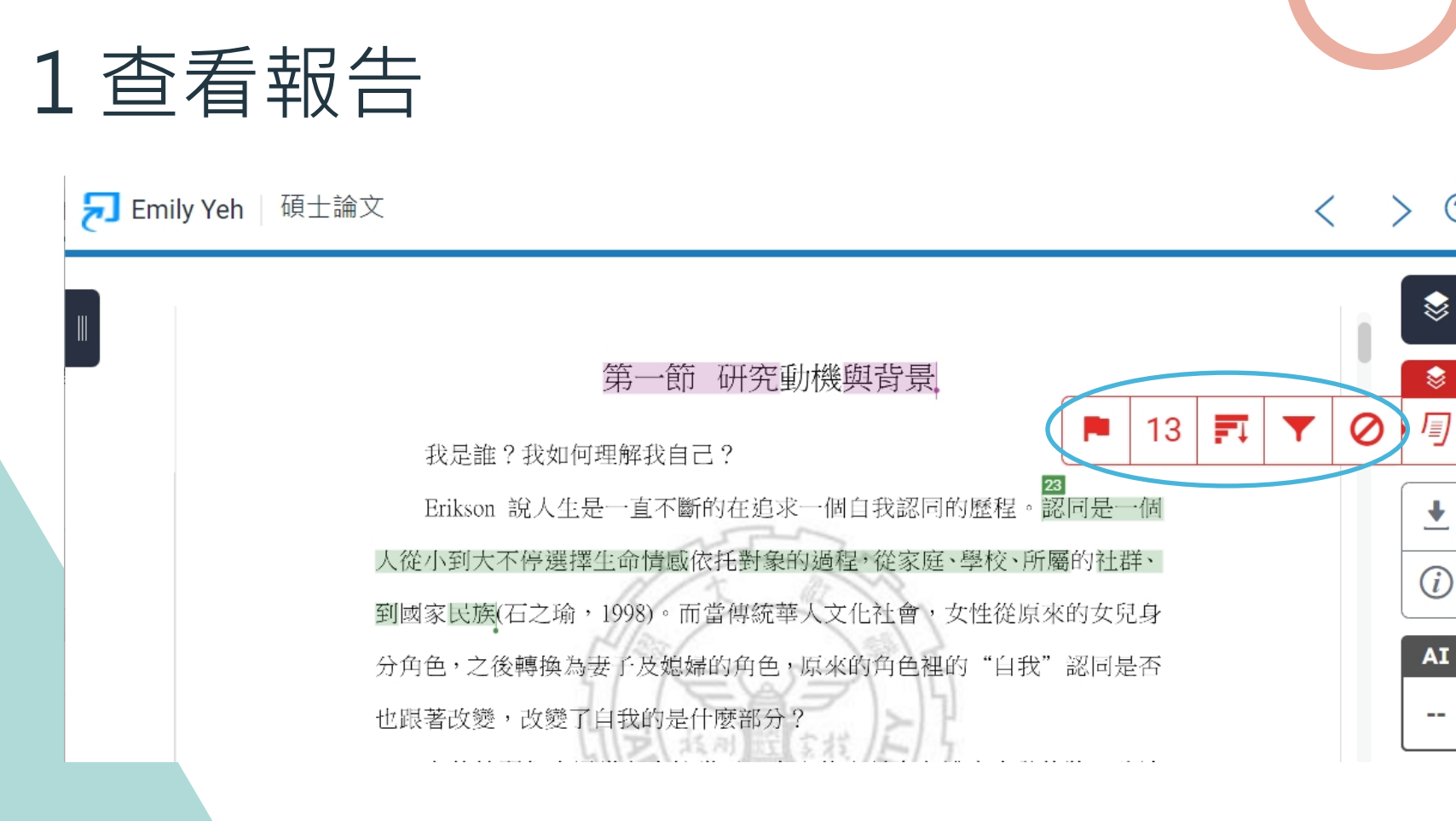

 $\odot$ 

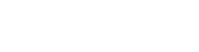

### 2 功能列介紹

### ❶相符處總覽

上傳文稿中和資料庫(網際網路/用戶學生文 稿/出版品)的相似文字段落和相似百分比

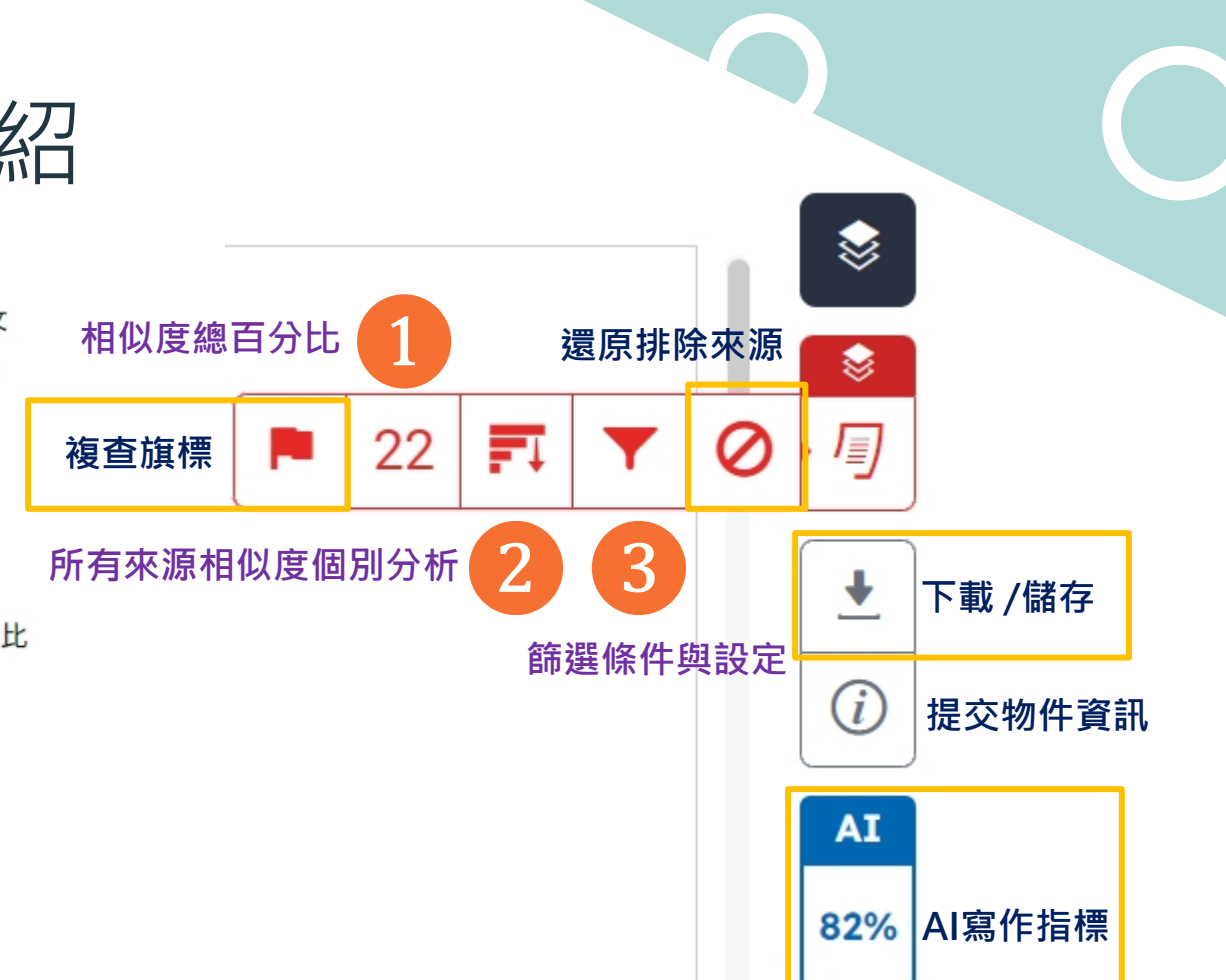

❷所有來源

呈現出所有可能相似的出處來源和百分比

### ❸篩選條件與設定

排除引用/參考文獻/小型相似來源資料

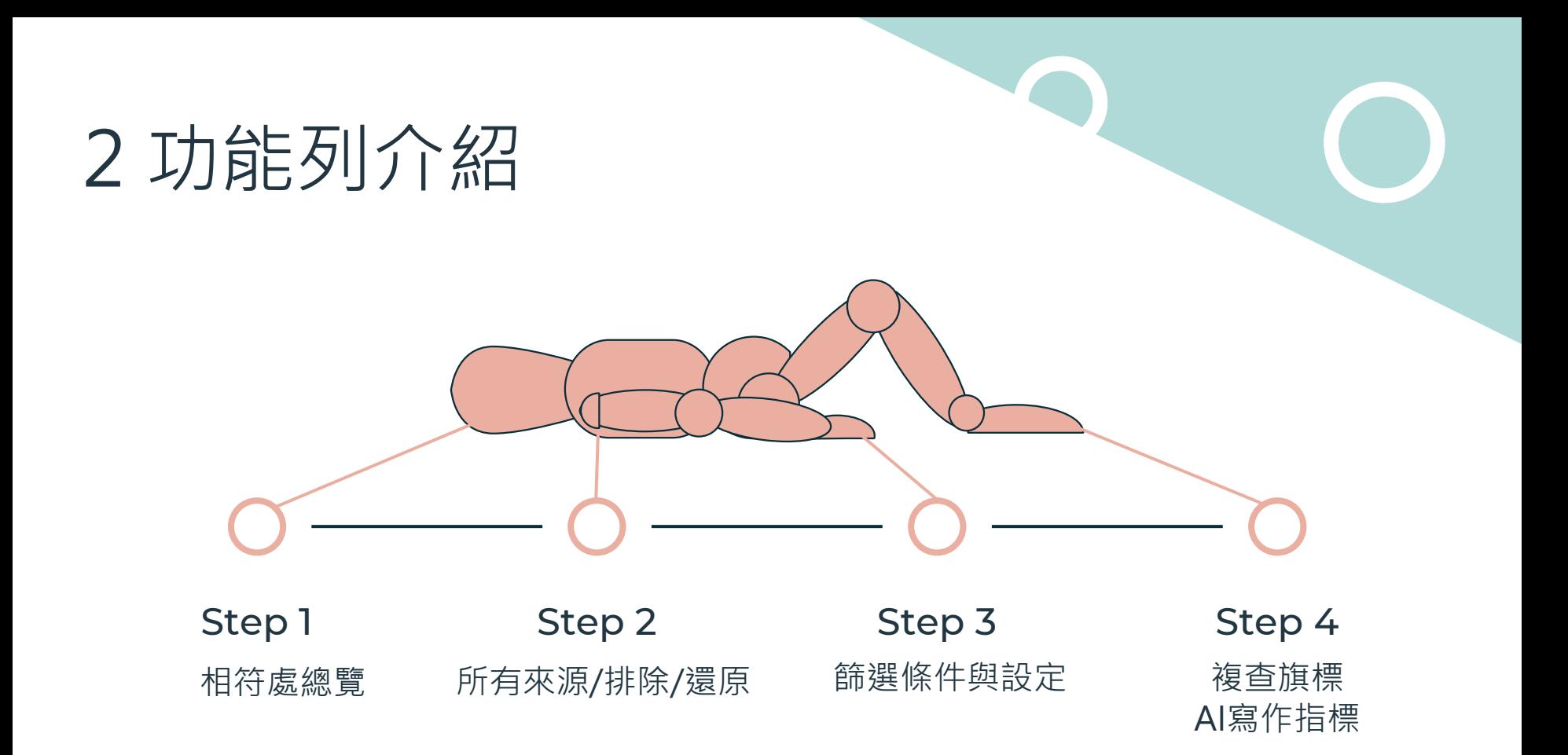

### Step 1:相符處總覽

turnitin $\sqrt{2}$ 

#### 淡江大學圖書館參考服務組 ROGER0928

相似度總百分比

百分

比

總

相

似 度

 $\circledR$ 

### 上傳文稿原文

Visual attention and decision making process in crime scene photo investigation: an eye tracking analysis

#### **ABSTRACT**

Crime scene investigation serves as an important source of information for law enforcement officers when running a case. Effective leads are uncovered based on the knowledge, technique and experience of the crime scene investigator. This study utilized eye-tracking technology to understand different decision makers' visual behaviors and decision-making process when studying a crime scene picture. A total of 42 college students majored in crime investigation were recruited as the subjects of the study. Eve movement data were collected and analyzed using *t*-test and ANOVA on eye-tracking measures of areas of interest (AOI) for visual attention distributions as well as lag sequence analysis (LSA), heat map and scan path observations for visual transfer patterns. The results showed that participants who made the correct decision were faster in identifying the key target. Regardless of whether they made the correct

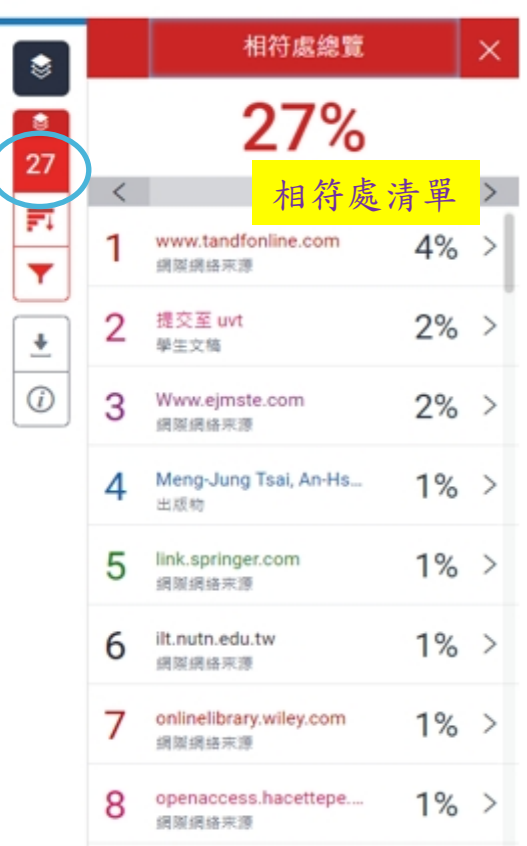

### Step 1: 相符處總覽 檢視相似處上下文

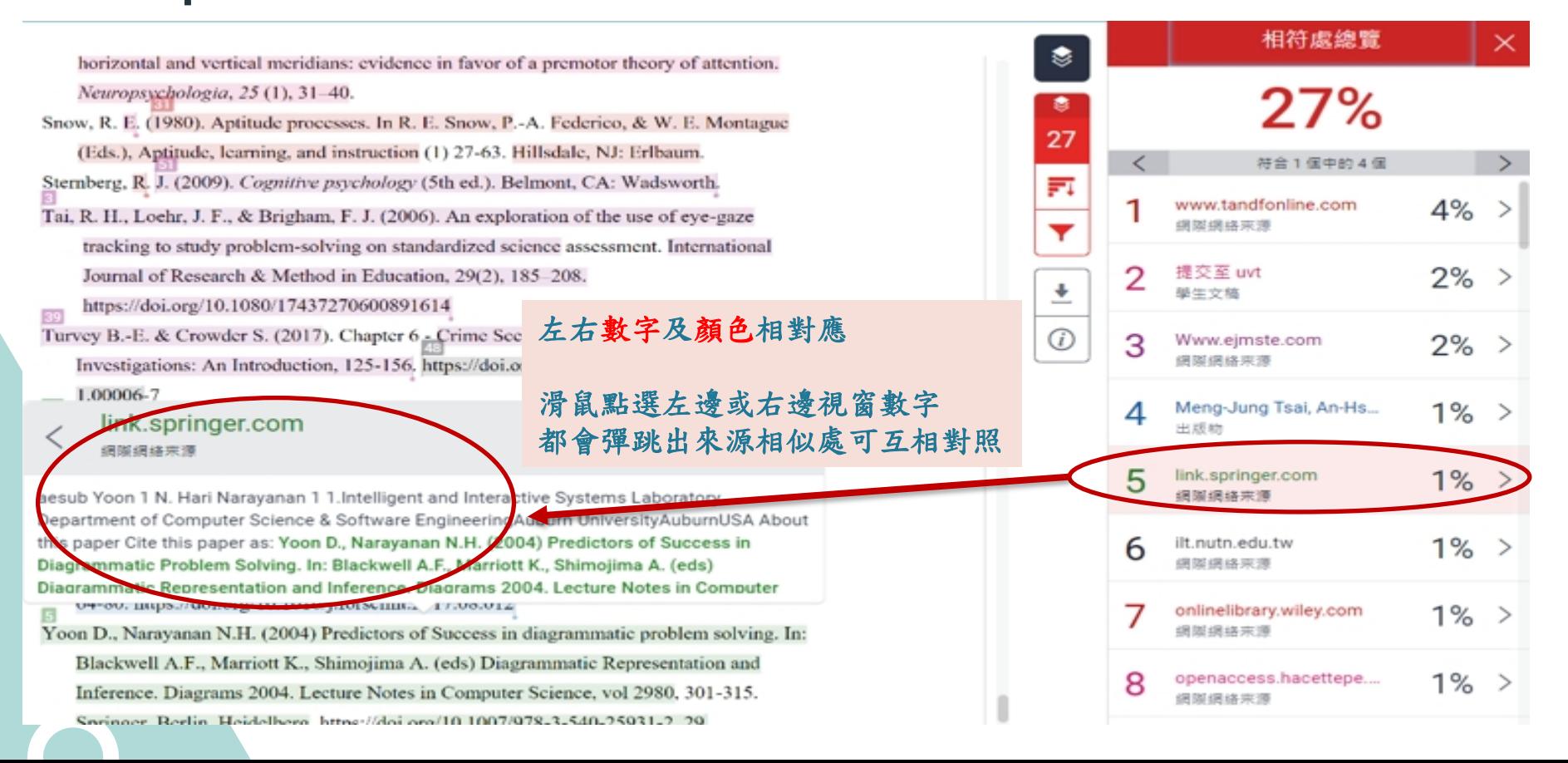

# Step 1: 相符處總覽 完整來源內容

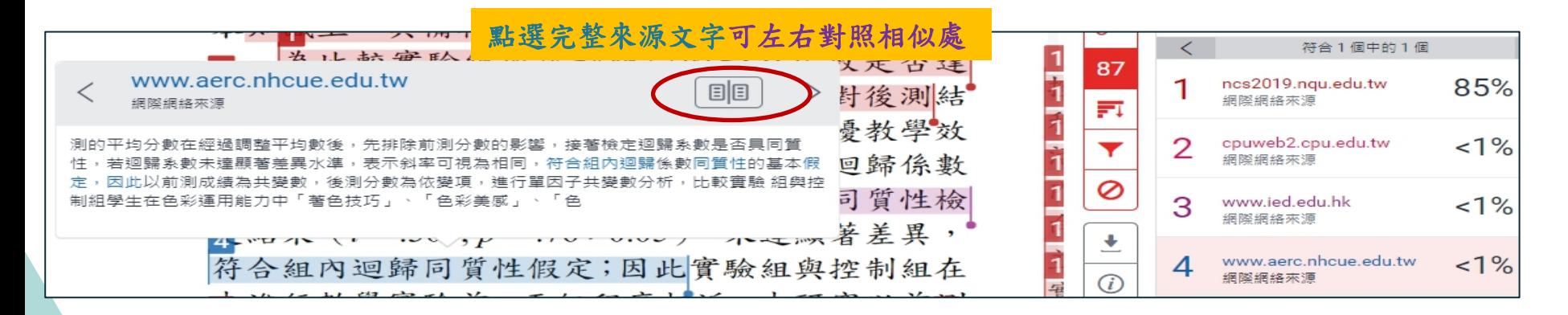

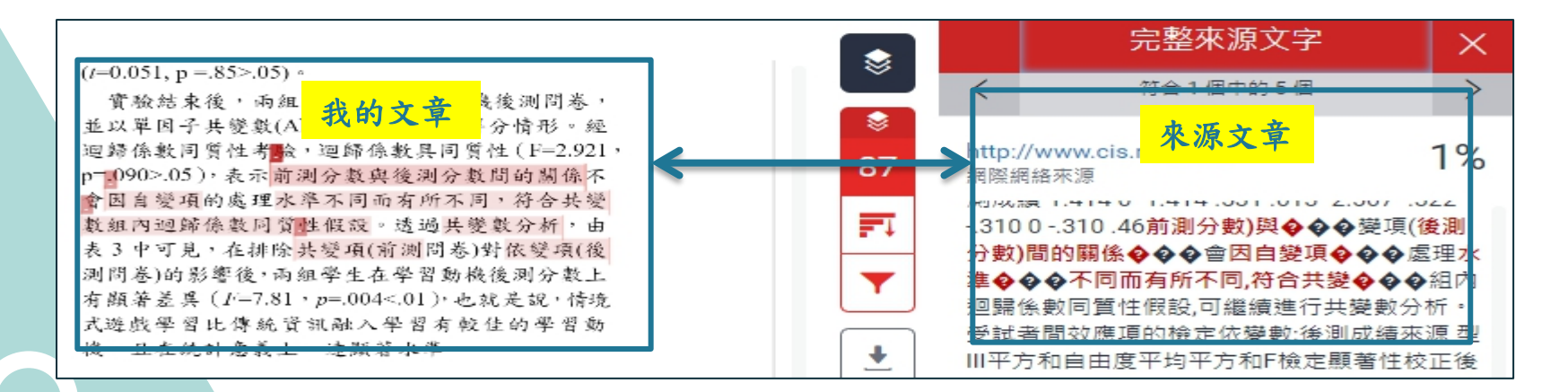

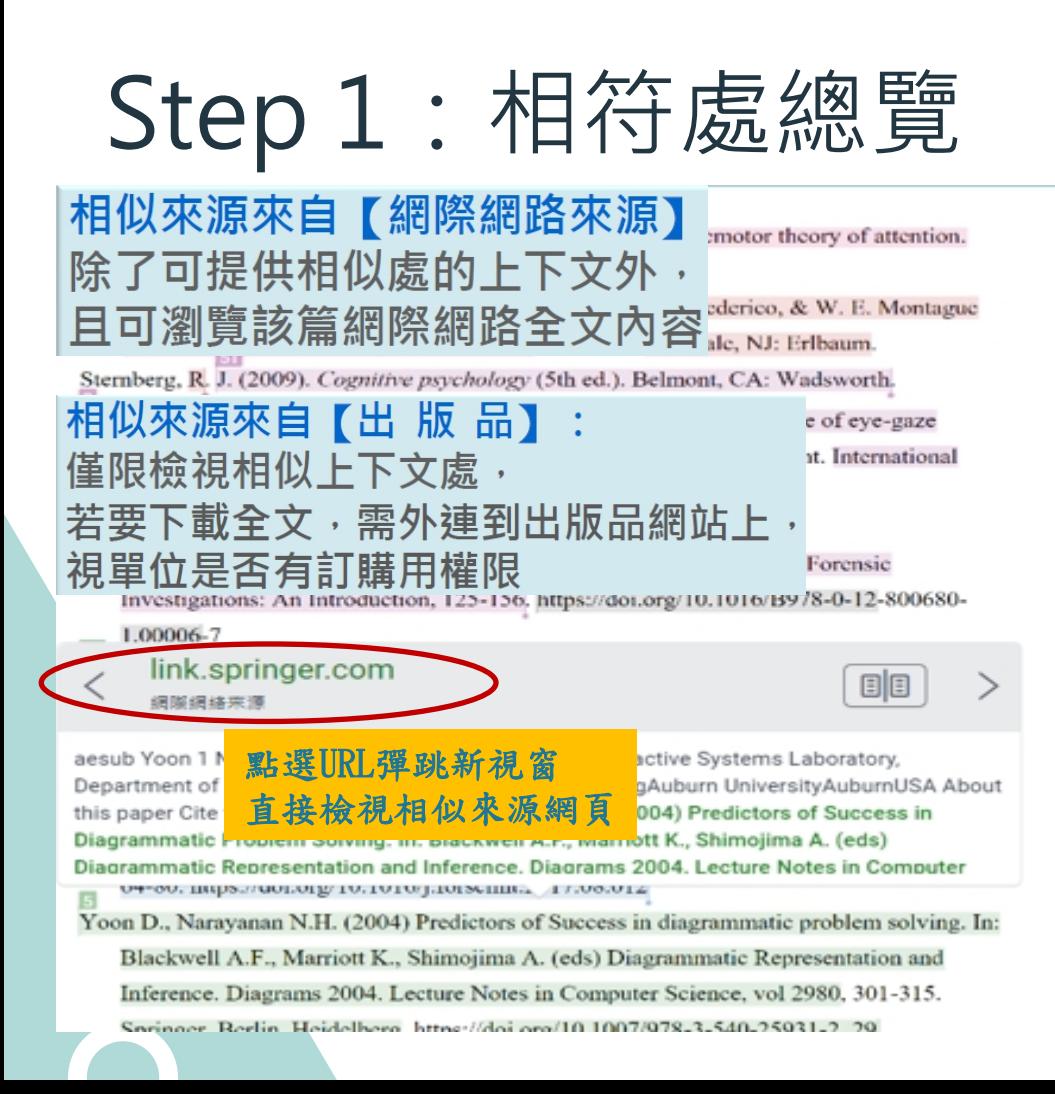

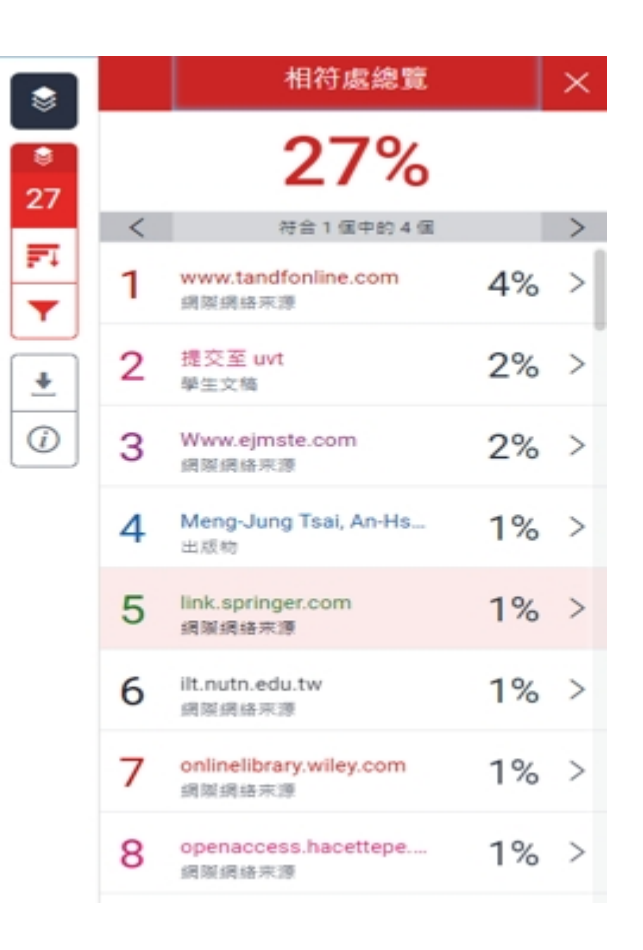

### Step 1: 相符處總覽

提供每個相符處的所有來源, 依符合個數多少排序, 可一一檢視

(a) Experimental picture

(b) AOI positions in the picture

Fig. 1. Crime scene picture for the experiment and AOIs definition

#### 3.3. Eye-tracking system

The eye-tracking device Tobii 4C was used to track the eye movement behavior of participants studying the crime scene picture. Tobii 4C is a desktop portable eye

#### www.tandfonline.com 網際網絡來源

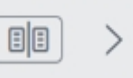

Il change its direction because of refraction. (B) It will leave the mirror because of reflection. (C) It will be absorbed by the mirror. (D) It will move directly forward because of reflection. 2.5. Procedure of data collection The data of this study was collected in the following sequence. First, the participants took the pretest that assessed their understanding of basic s installed below a 24ter was used to present After the experiment, before using the Web-8) to generate the heat

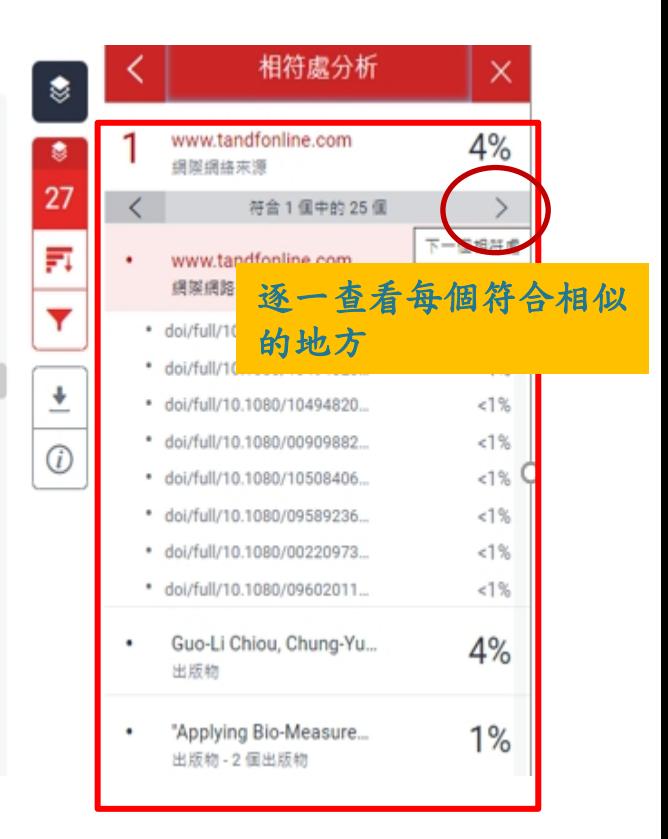

# Step 2: 所有來源

### turnitin $\sqrt{2}$

#### 淡汀大學圖書館參考服務組 | ROGER0928

based Eve-tracking Data Analyzer (WEDA; Authors et al., 2018) to generate the heat maps and scan paths.

3.4. Procedure of data collection

www.tandfonline.com 绿斑绿块灰漠

 $E$ 

in the following order. on. After passing the ent to understand the

rime before beginning

iake a judgment on the

d reasoning. After the

Il change its direction because of refraction. (B) It will leave the mirror because of reflection. (C) It will be absorbed by the mirror. (D) It will move directly forward because of reflection. 2.5. Procedure of data collection The data of this study was collected in the following sequence. First, the participants took the pretest that assessed their understanding of basic optics. They then went through the process of eye-tracking calibration. After the calibration

> participant submitted the answer to the main question, the eye tracking system would stop running. There was no time limit for answering the question. The experimental process is shown in Fig. 2.

> > $^{\rm 8}$

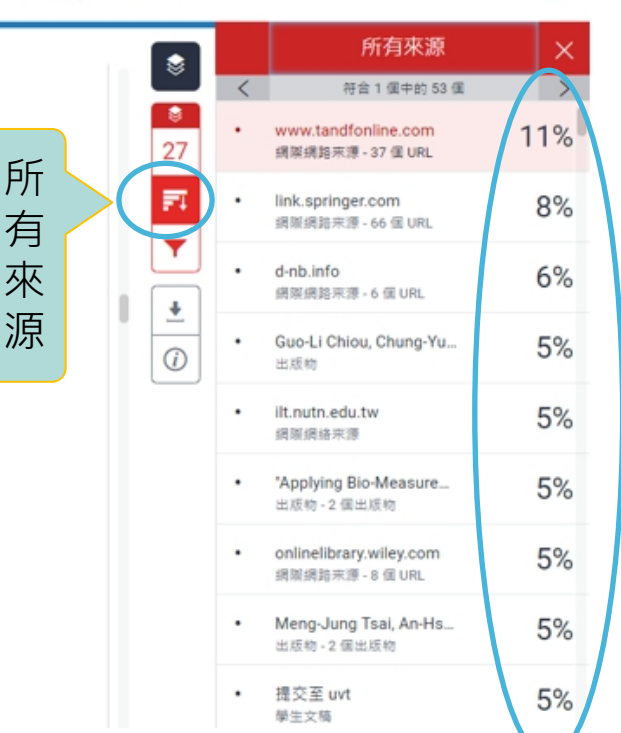

依 百 分 比 高 低 檢 視 全 部 相 似 來 源

 $\circledR$ 

# Step 2:所有來源-排除

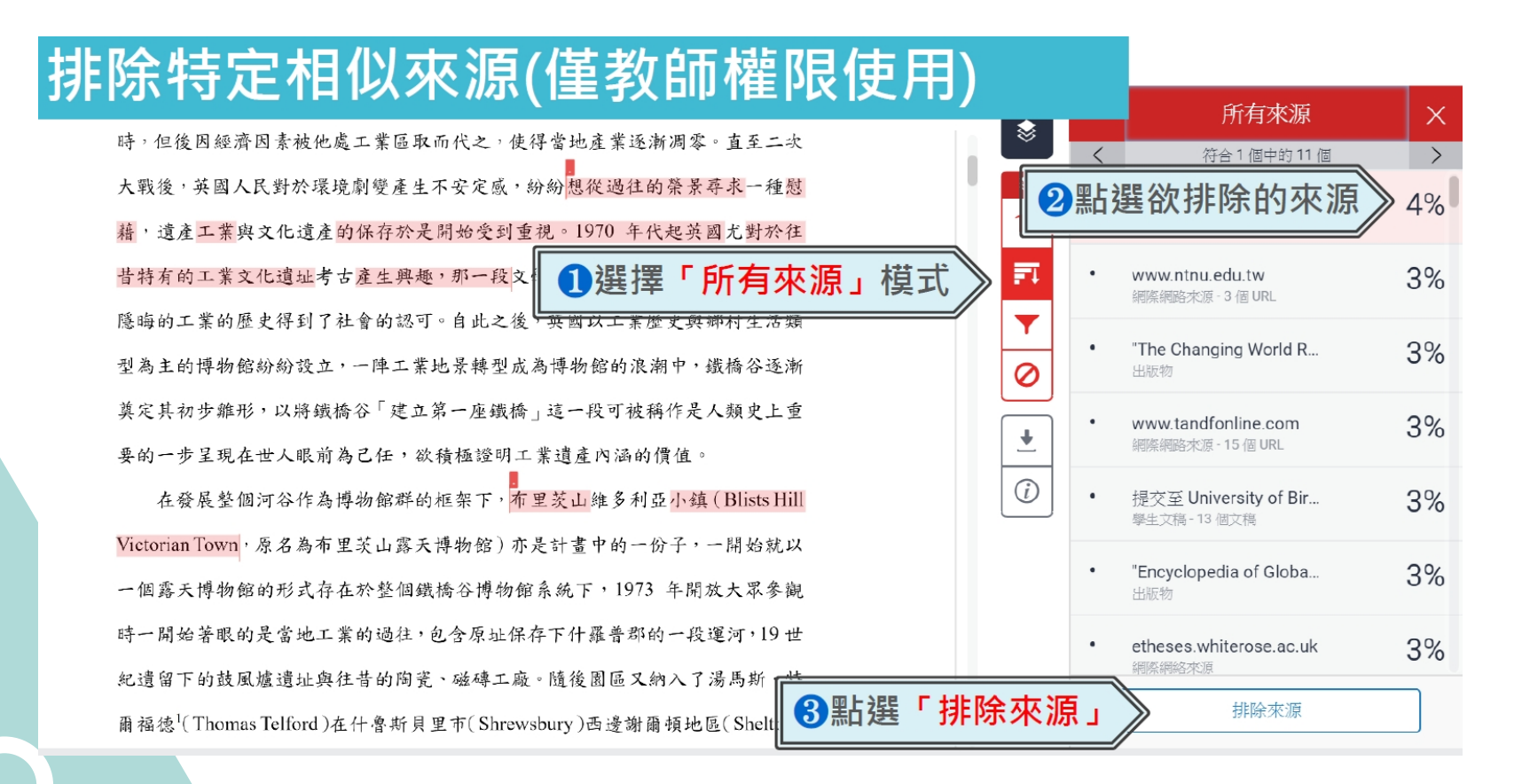

# Step 2:所有來源-排除

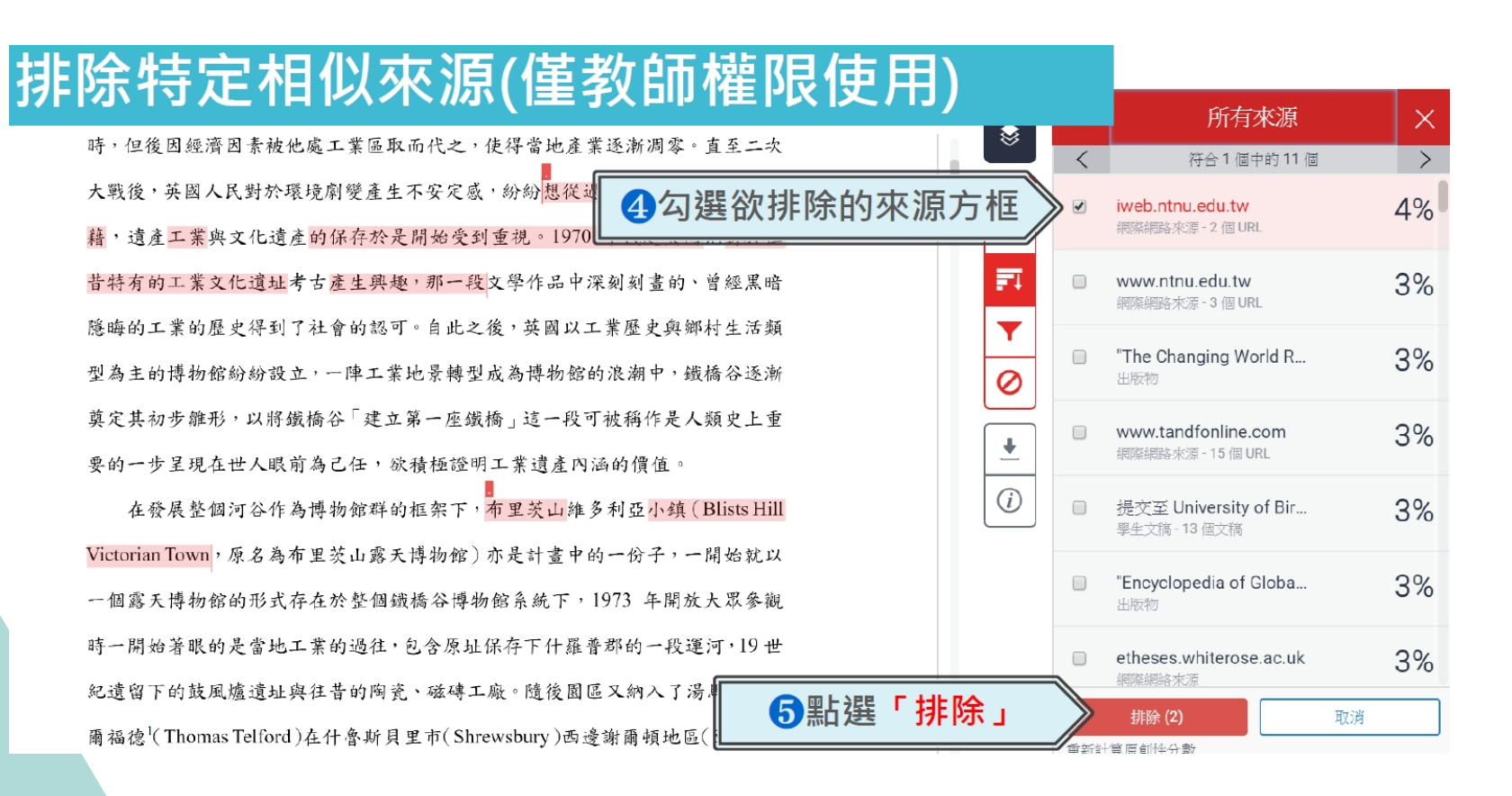

## Step 2:所有來源-還原

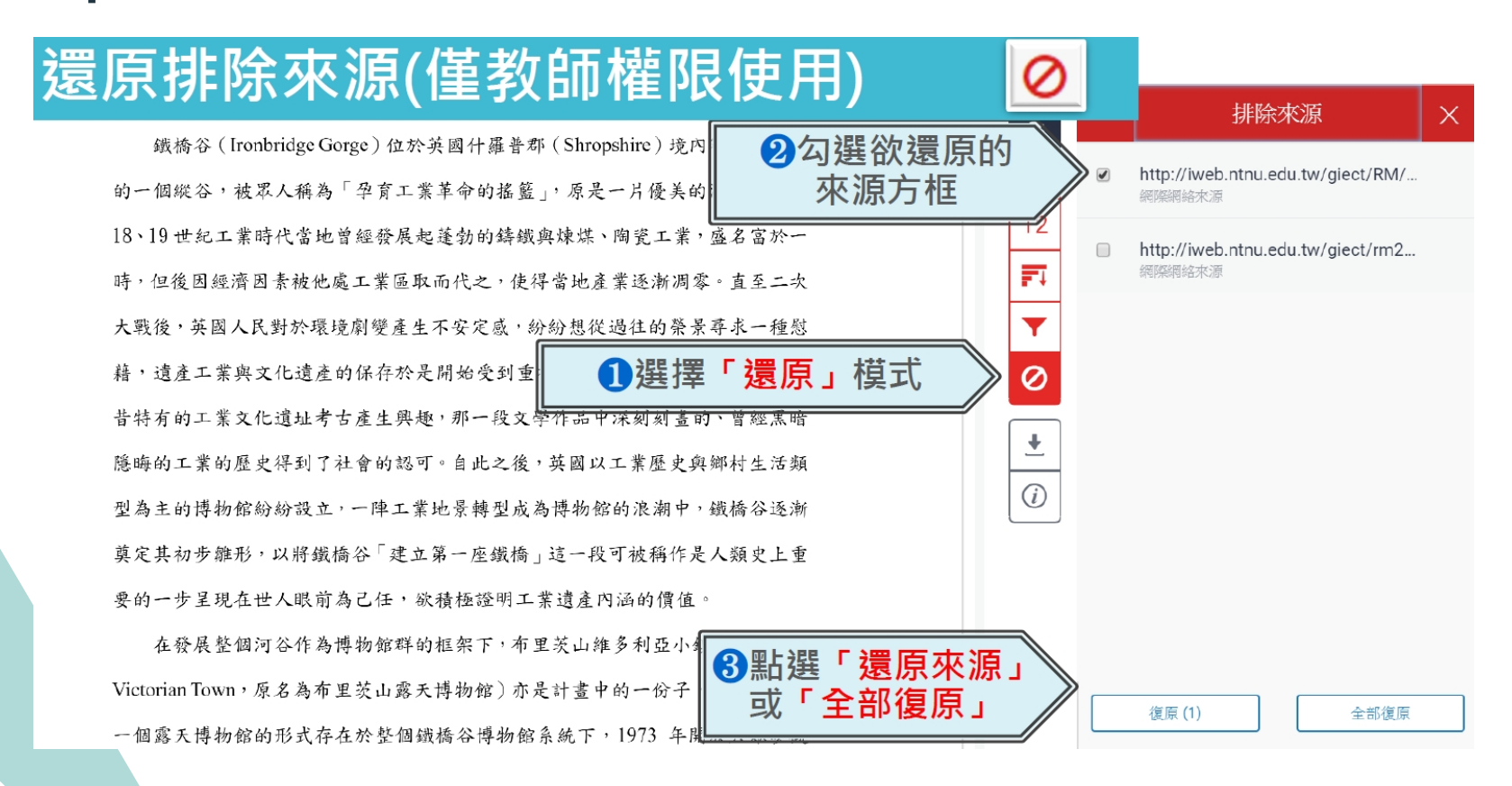

### Step 3: 篩選條件與設定

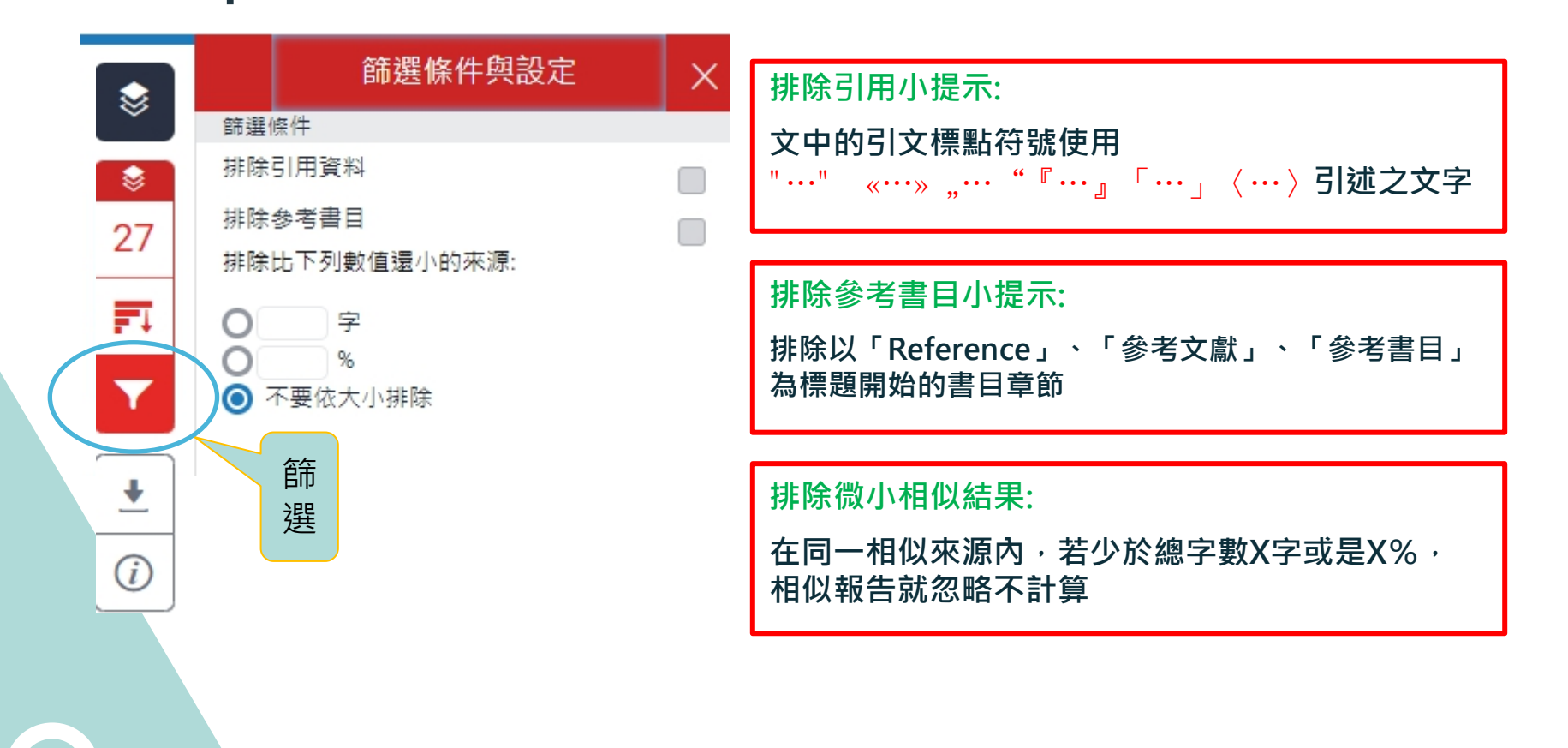

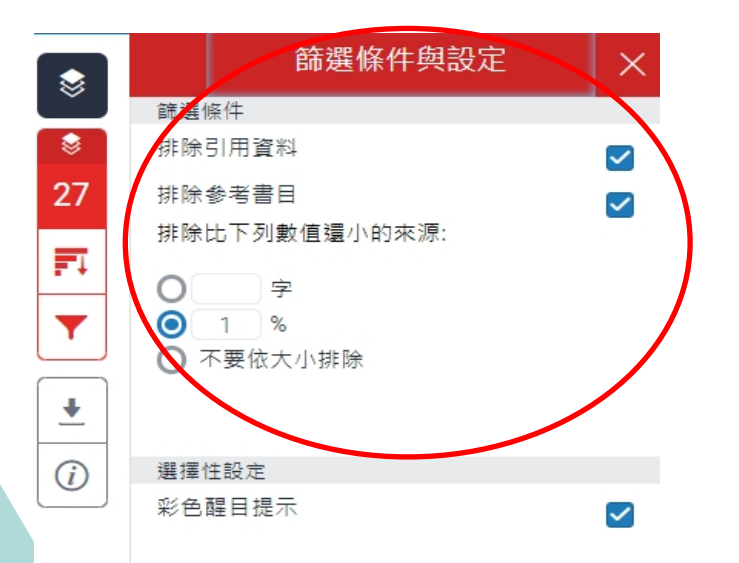

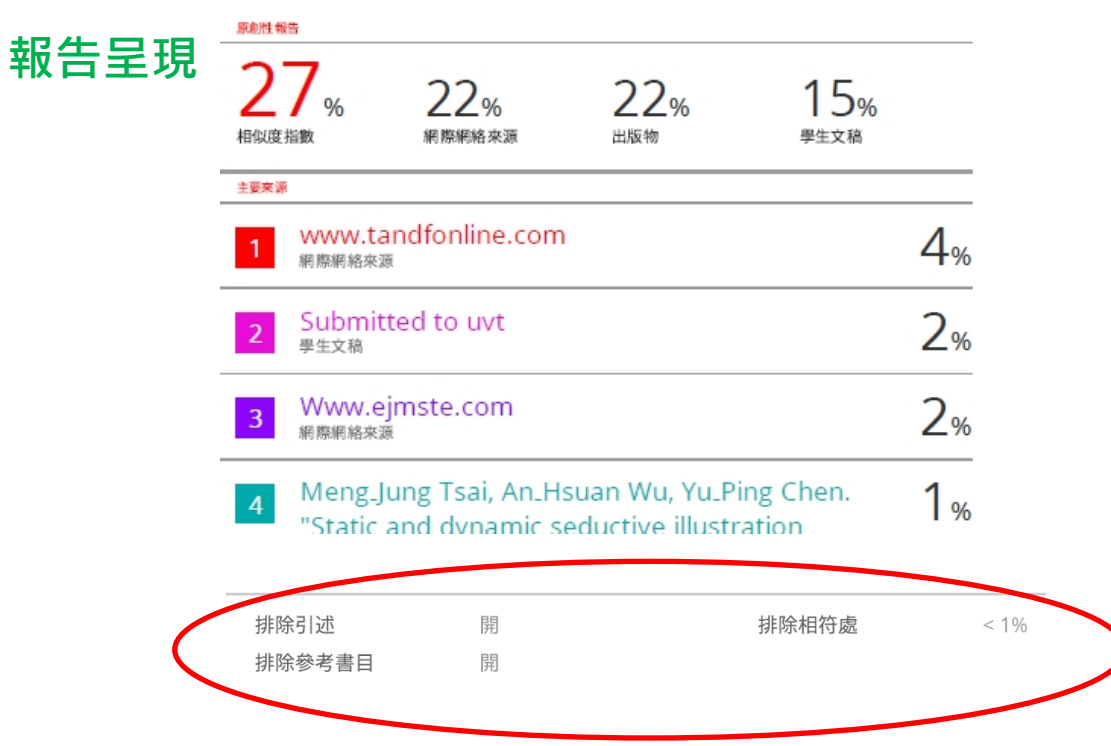

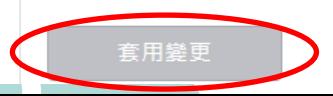

### Step 4:複查旗標

# 旗標工具 1 (僅教師權限使用)

### The Goliath of the Sea

1. 被塗白隱藏的文字符號

報告會以旗標與紅框指出以下內容:

相似字母替换一般羅馬字母

2.以其他外語 (如希臘或亞美尼亞)

Blue Whale - Balaenootera Musculus

The majestic blue whal certainly stands alone for its adaptations beyo 30 metres (98 ft) in len short tons) or more in v 提示教師進一步下載原始檔案確認。 existing animal and the existed. Despite their incomparable mass,

aggressive hunting in the 1900s by whalers seeking whale oil drove them to the brink of extinction. But there are other reasons for why they are now so endangered.

The blue whale's common name derives from bluish-hue that covers the upper side of it body, while its Latin designation is Balaenoptera musculus. The blue whale belongs to the Mysteceti suborder of cetaceans, also known as baleen whales, which means they have fringed plates of fingernail-like material, called baleen, attached to their upper jaws. Blue whales feed almost exclusively on krill, though they also take small numbers of coopends. An adult blue whale can eat unto

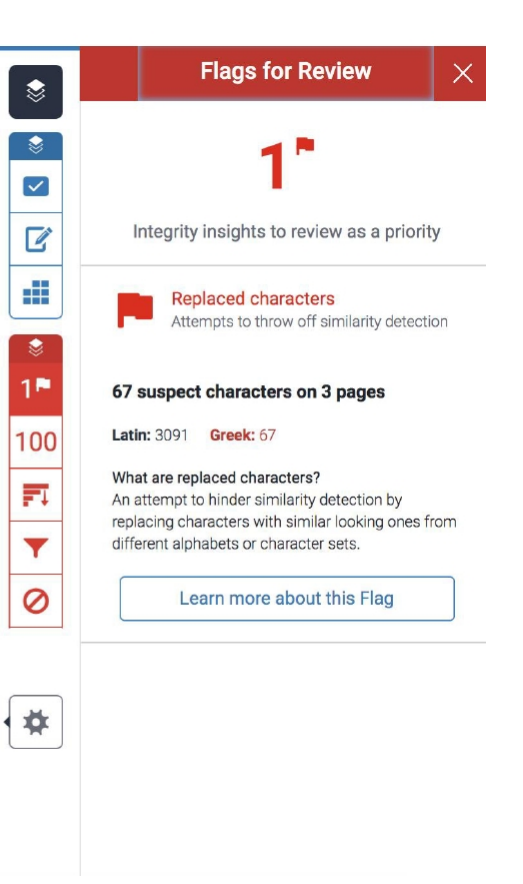

### Step 4: AI寫作指標 Turnitin 於 2023/04/04 推出了英文 AI 寫作檢測的新功能

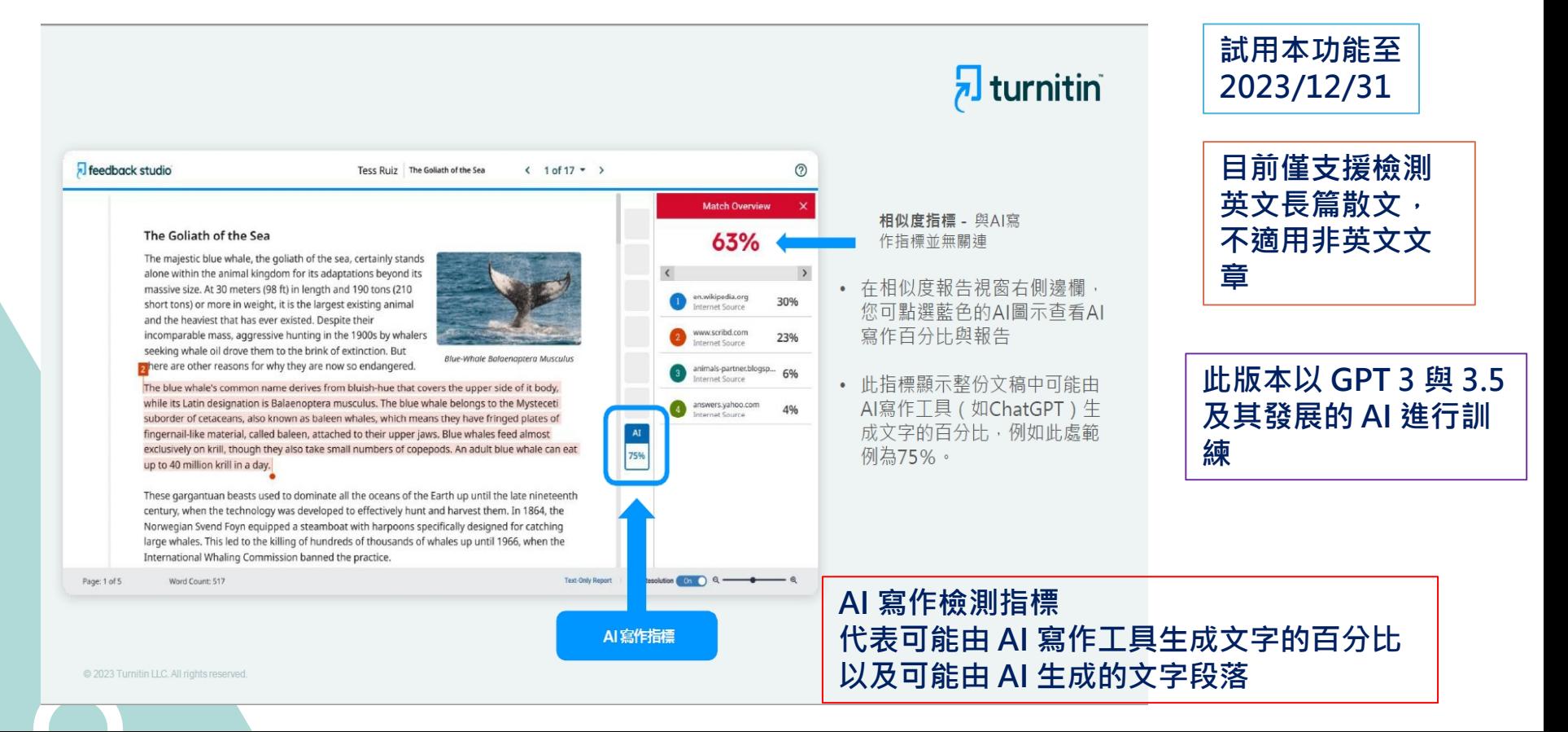
• **原創性PDF檔報告呈現模式 選擇 『目前檢視 』,下載PDF 檔**

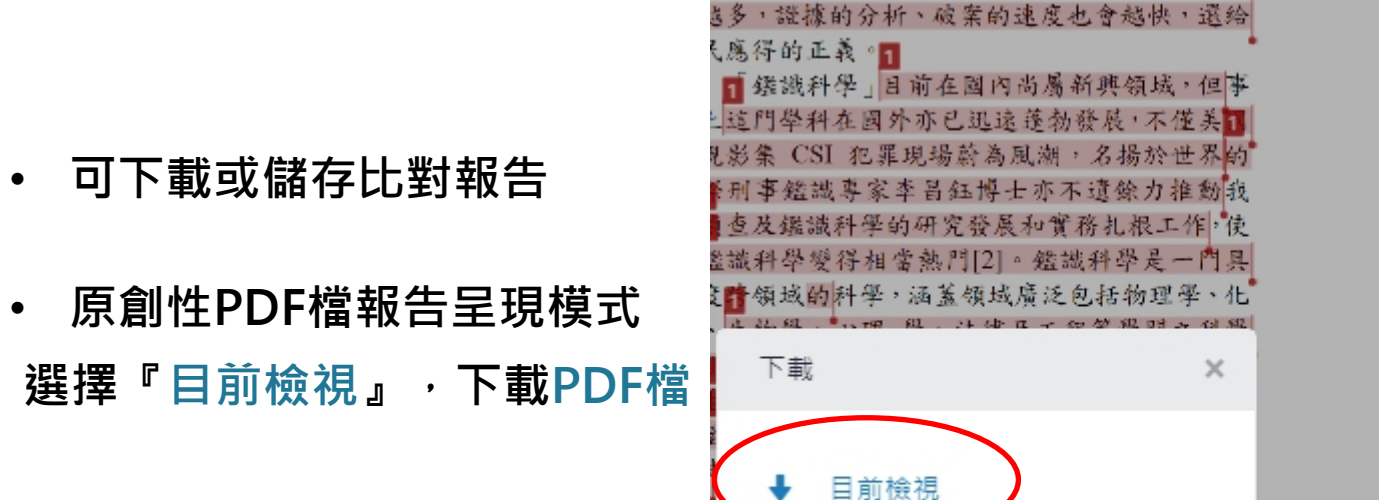

電子回條

最初提交的檔案

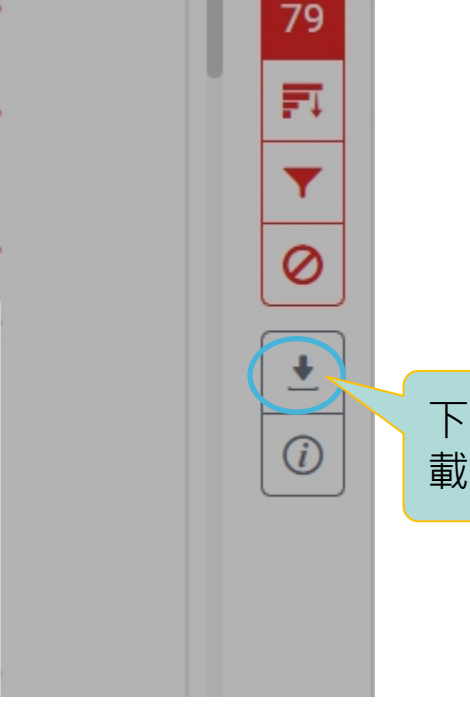

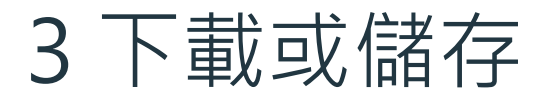

## 3 下載或儲存—大功告成

提交日期: 2021年09月28日 08:43上午 (UTC+0800) 作業提交代碼: 1659272108 文檔名稱: Manuscript without author 0927R2.docx (56.4K) 文字總數: 7546 字符總數: 41563

Visual attention and decision making process in crime scene photo

investigation: an eye tracking analysis

### **PDF最前面 PDF最後面**原創性 報告  $22%$  $22<sub>%</sub>$  $15%$ 相似度指數 網際網絡來源 出版物 學生文稿 主要來源 www.tandfonline.com 網際網絡來源 Submitted to uvt  $2<sub>%</sub>$ 墨牛文稿  $2<sub>%</sub>$ Www.ejmste.com 網際網絡來源 Meng\_Jung Tsai, An\_Hsuan Wu, Yu\_Ping Chen.  $\vert$  4  $\frac{1}{6}$ "Static and dynamic seductive illustration 排除引述 開 排除相符處  $< 1\%$

排除參考書目

開

**ABSTRACT** 

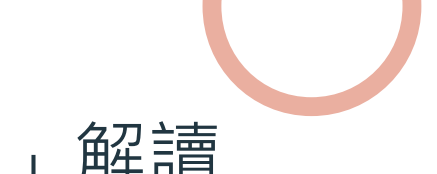

### 「論文**線上原創性偵測系統**比對報告」解讀

● 比對系統只是提供一個參考工具,用來協助師生尋找包含與所提交文稿相似之文字的來源,以深 **入檢查,相似度百分比較高不代表一定有抄襲。**

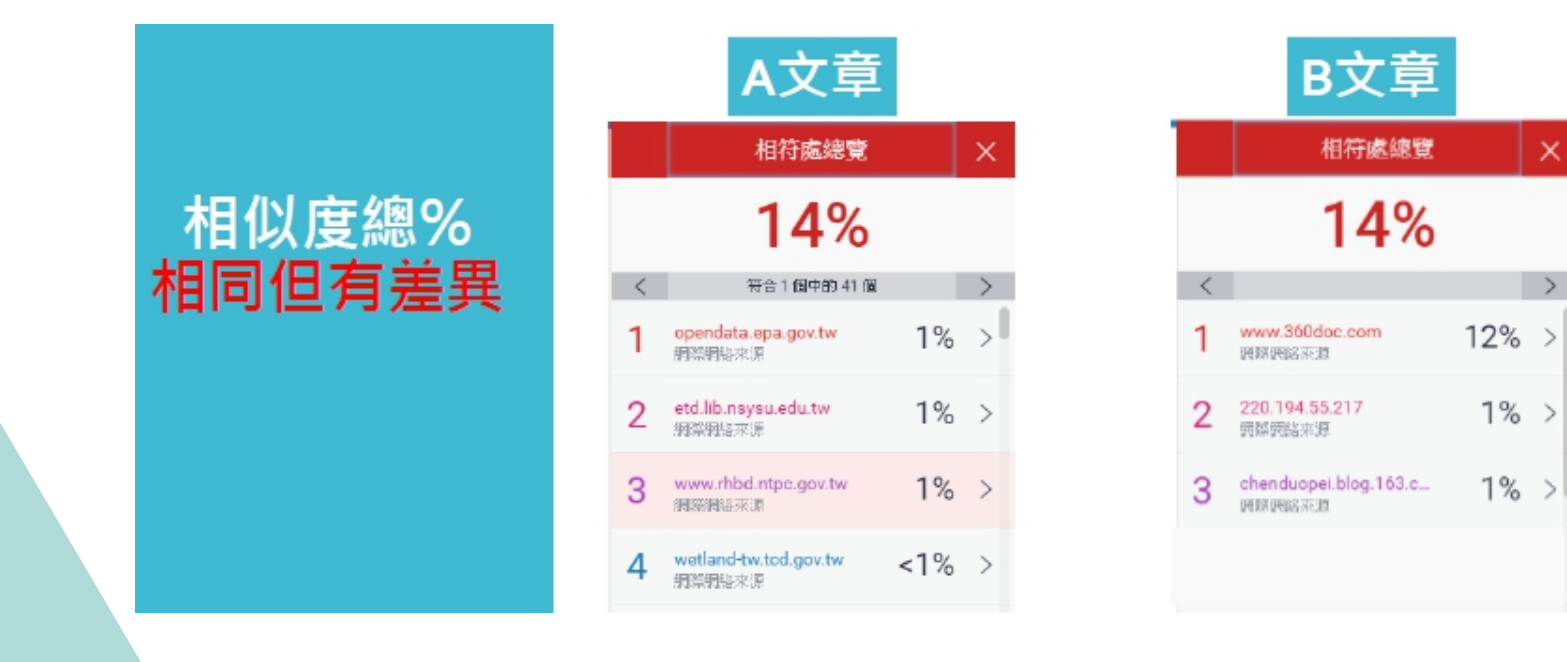

### 1 **訂閱「不可不知Turnitin」新知報導 SP頻道 【不可不知Turnitin 】 Teams 【團隊代碼tegs4p5 】** $Q \cdot \cdots$ 不可不知Turnitin  $\equiv$ 首頁 Turnitin論文原創性比對系統,更 多你想知道的事 higinality Check **ST大學圖書館參考組吳理新** 論文原創性比對系統Turnitin操作影片  $\mathbb{R}$ 嚁  $\ominus$ 操作手冊 帳號申請表 開始使用 Account. Turnitin  $\bigoplus$ 圓  $\bigoplus$ 圖書館講習 學術倫理 建置中 ▲ 新知帶著走:請下載SharePoint

Android版 、 iOS版

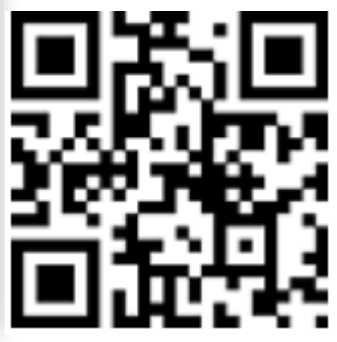

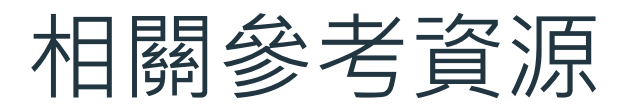

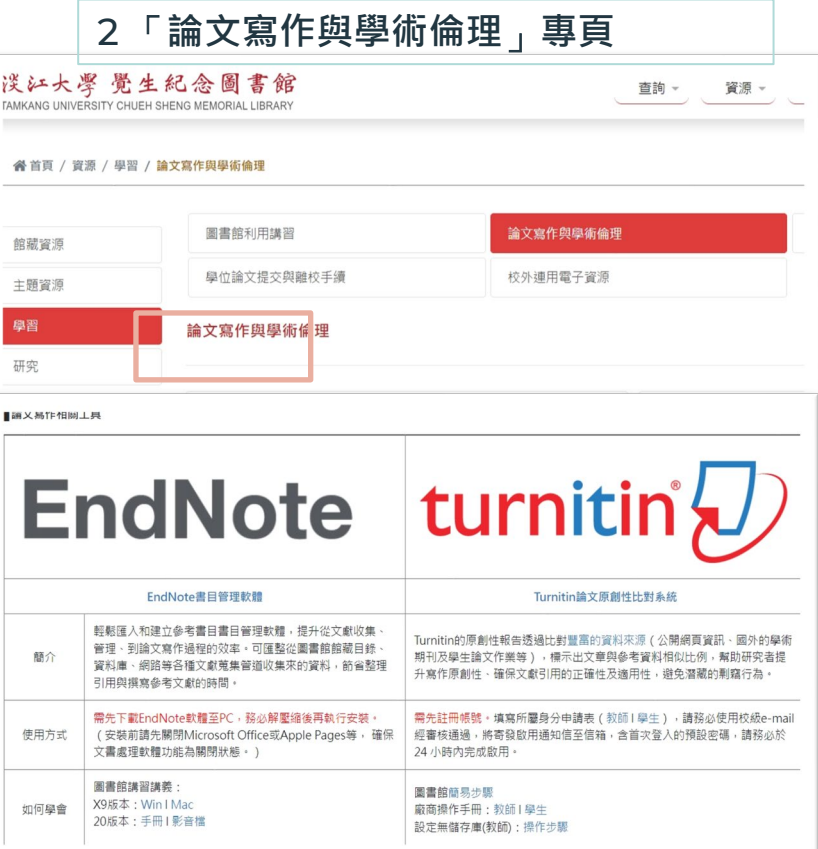

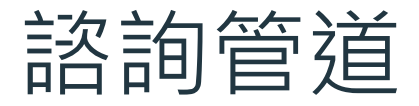

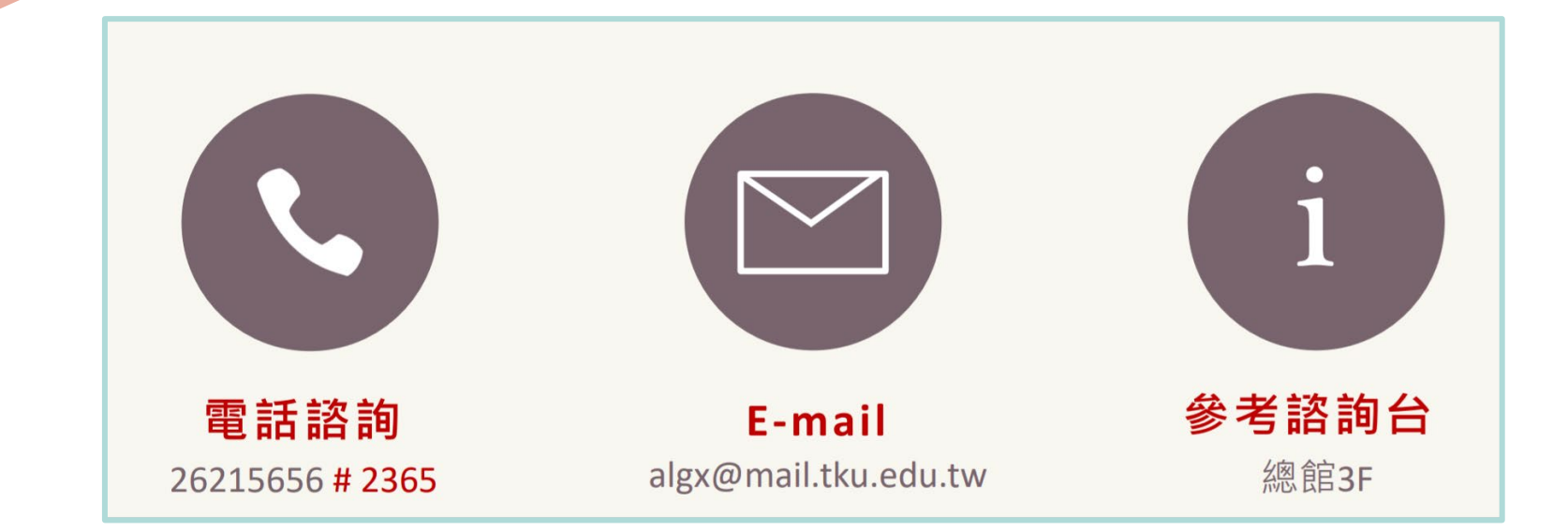

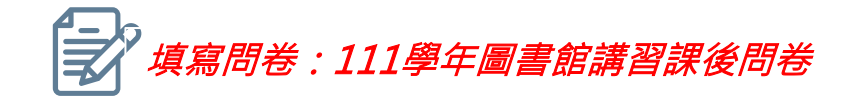

# THANK YOU 感謝聆聽